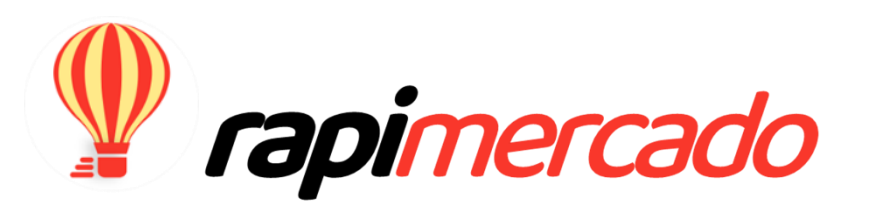

# MANUAL DEL VENDEDOR EN RAPIMERCADO

Versión 4 en español

Para uso exclusivo de distribuidores y clientes en Rapimercado

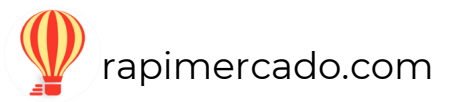

# Índice

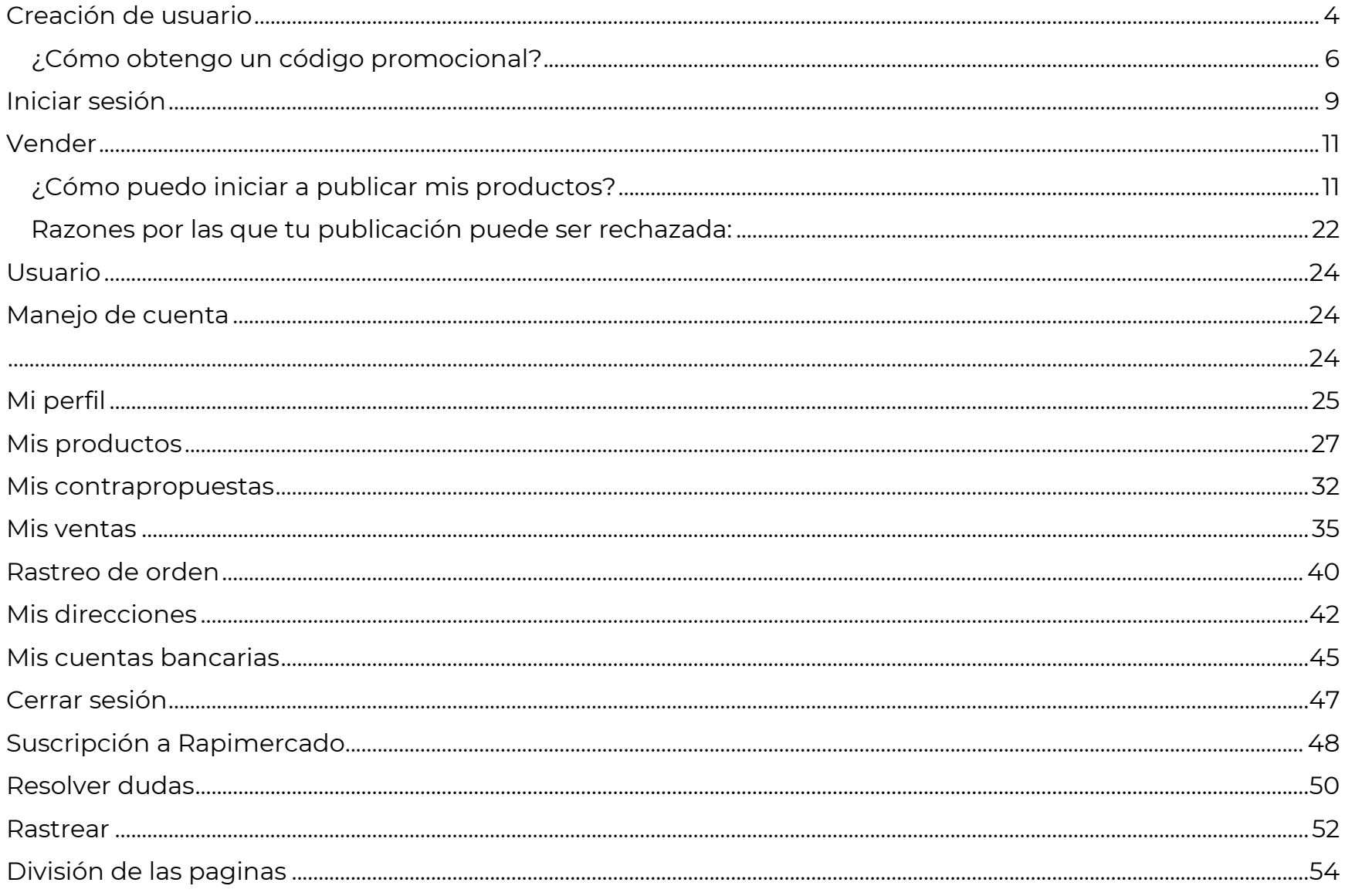

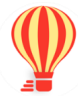

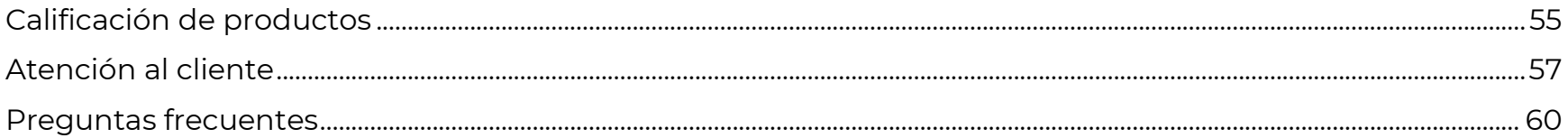

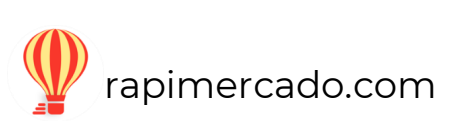

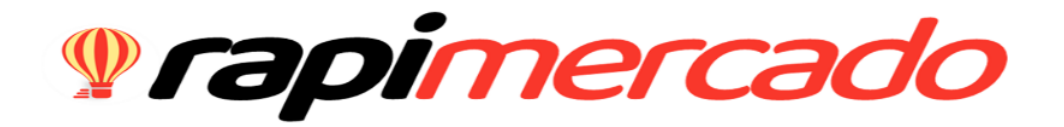

## MANUAL DE USUARIO

#### <span id="page-3-0"></span>**Creación de usuario**

Como nuevo usuario debes crearte una cuenta utilizando lo siguiente.

#### PASOS POR SEGUIR

- 1. Ingresa a [www.rapimercado.com](http://www.rapimercado.com/) desde el servidor y dispositivo de preferencia.
- 2. En la página principal del lado superior derecho encontraras la opción crear usuario donde debes hacer clic.

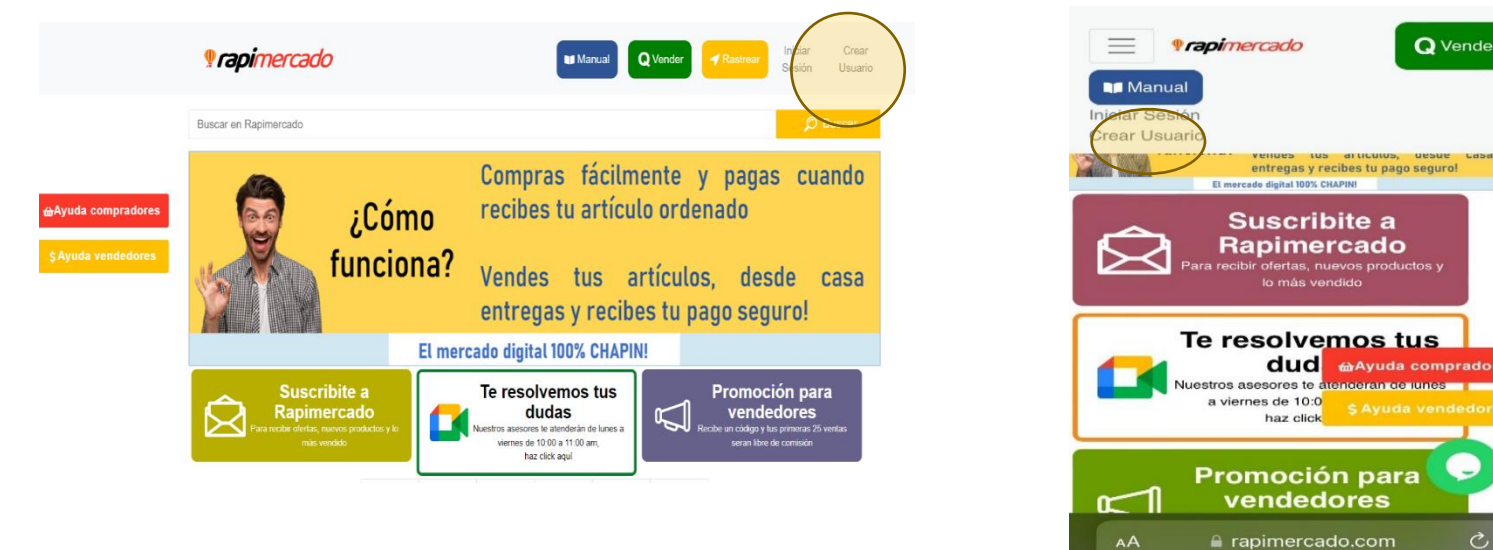

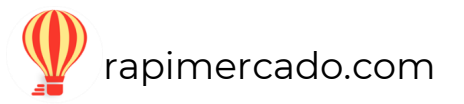

Q Vender

ℭ

3. Al hacer clic aparecerá un formulario de registro de datos personales para iniciar con el registro.

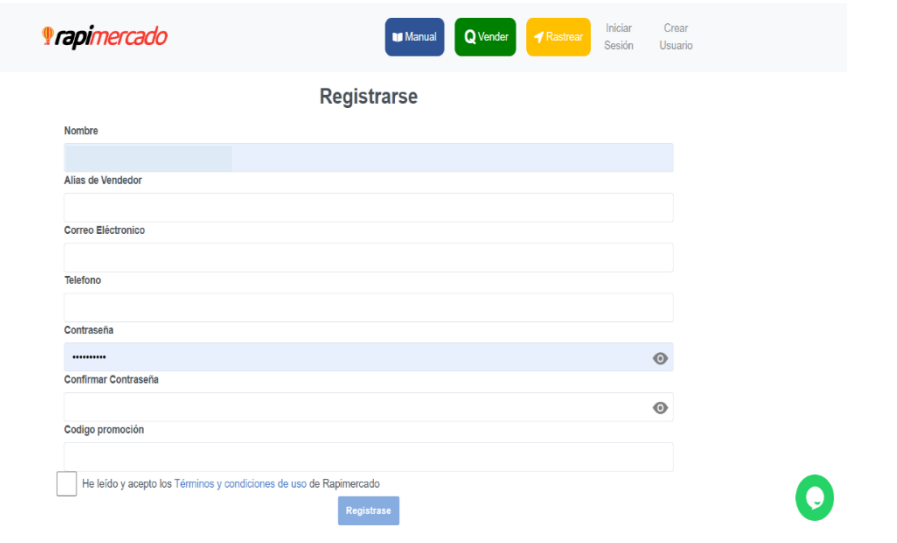

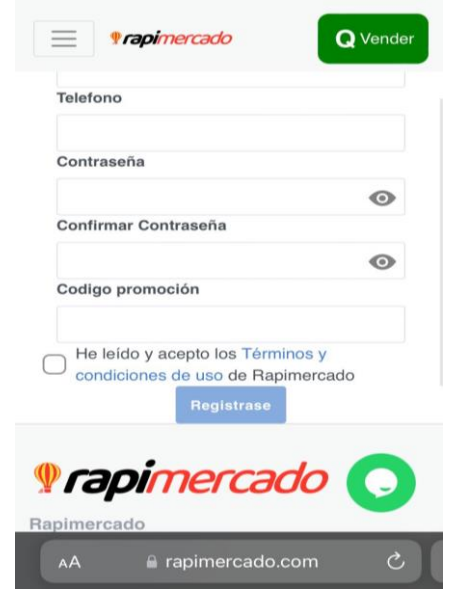

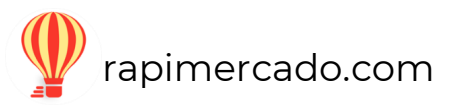

#### <span id="page-5-0"></span>¿Cómo obtengo un código promocional?

El código promocional se obtiene en la página principal de Rapimercado, al hacer clic en el recuadro de promoción para vendedores.

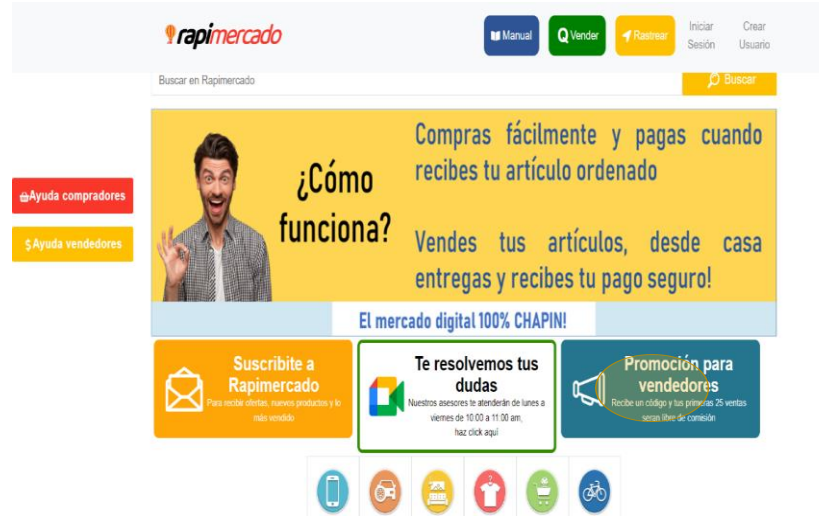

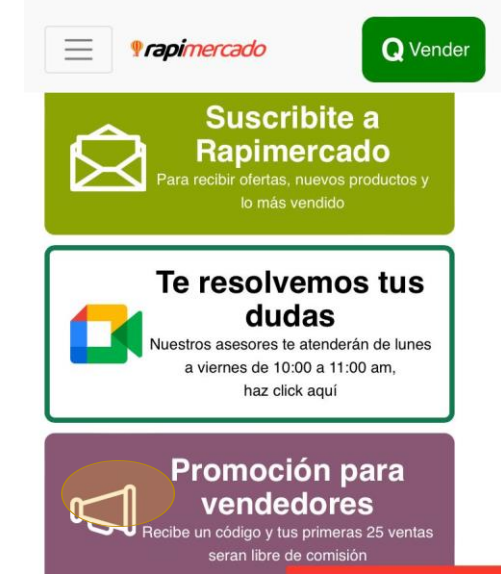

1. En el siguiente recuadro ingresa tu correo electrónico; clic enviar

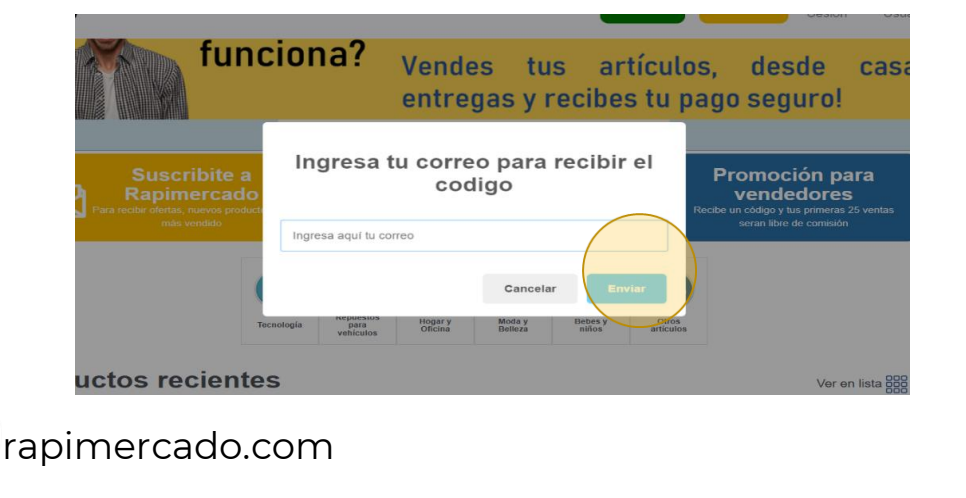

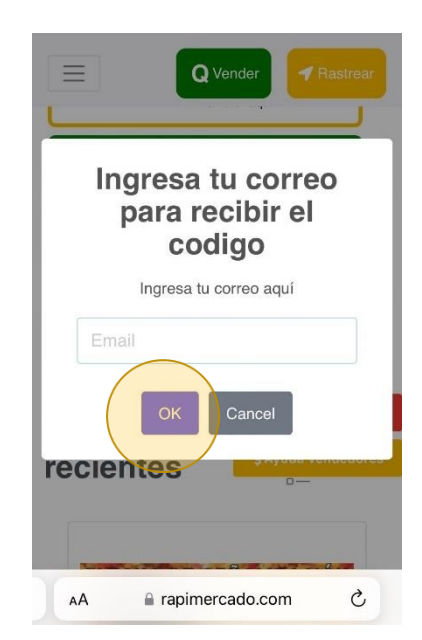

#### 2. Entra al correo electrónico en cual está el código promocional para vendedores.

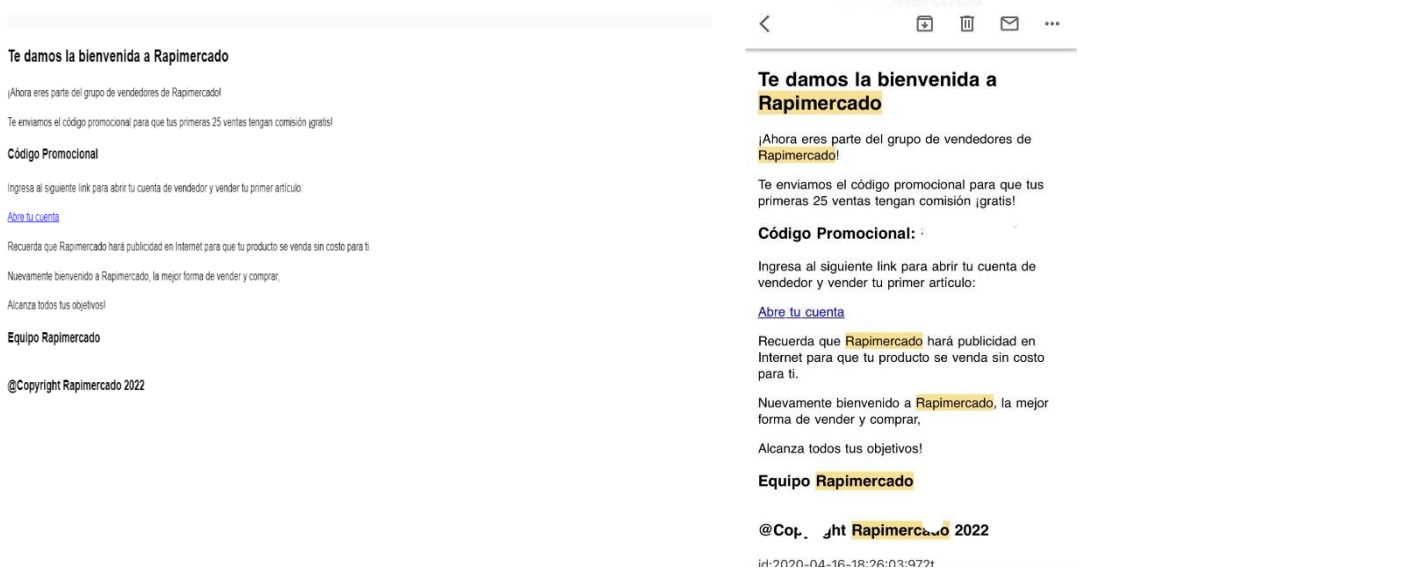

4. Aceptar los términos y condiciones (estos se encuentran en la parte inferior de la página de Rapimercado).

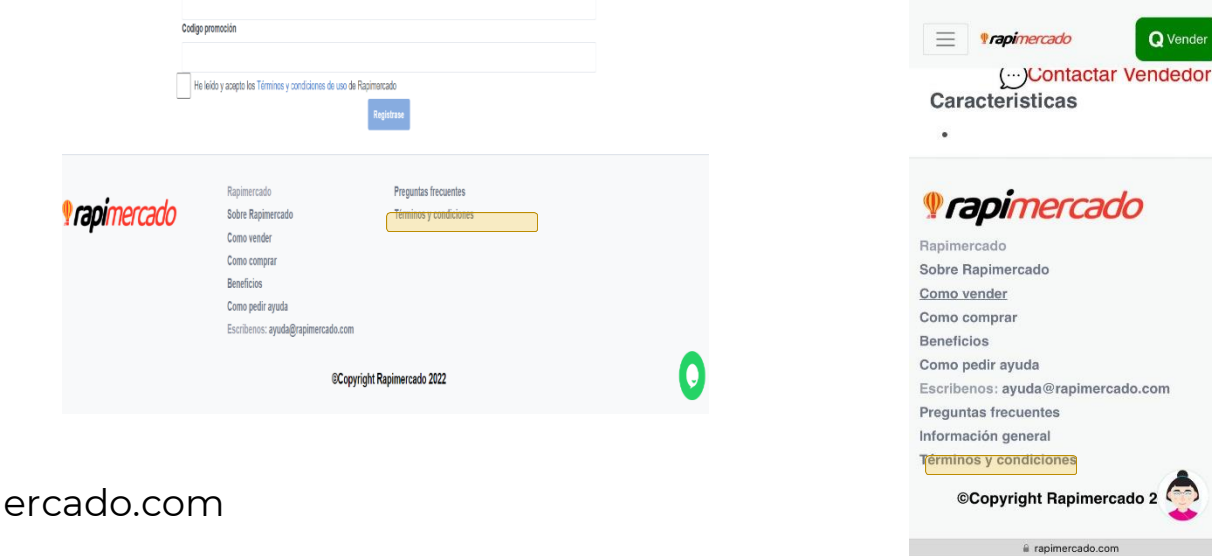

rapim

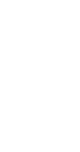

Q Vender

5. Hacer clic en el botón de registrarte, en la página aparecerá un recuadro confirmando el registro de manera exitosa. Concluye el proceso, dando clic en ok.

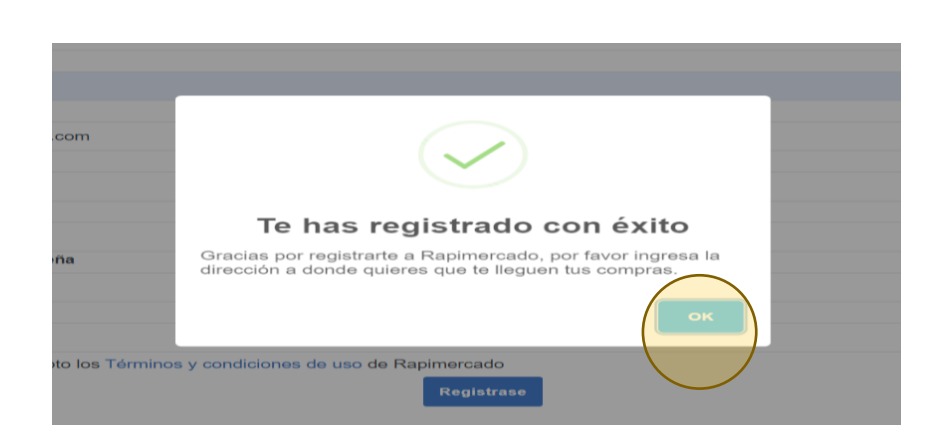

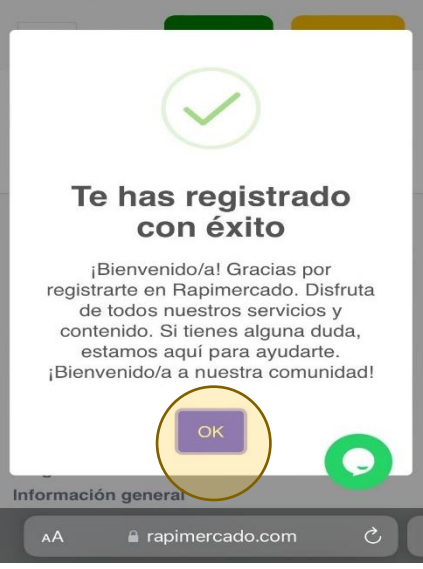

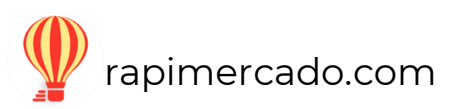

## **Iniciar sesión**

#### <span id="page-8-0"></span>PASOS POR SEGUIR

- 1. Ingresar a [www.rapimercado.com](http://www.rapimercado.com/) en la página central en la parte superior de la página.
- 2. Hacer clic sobre el botón de iniciar sesión.

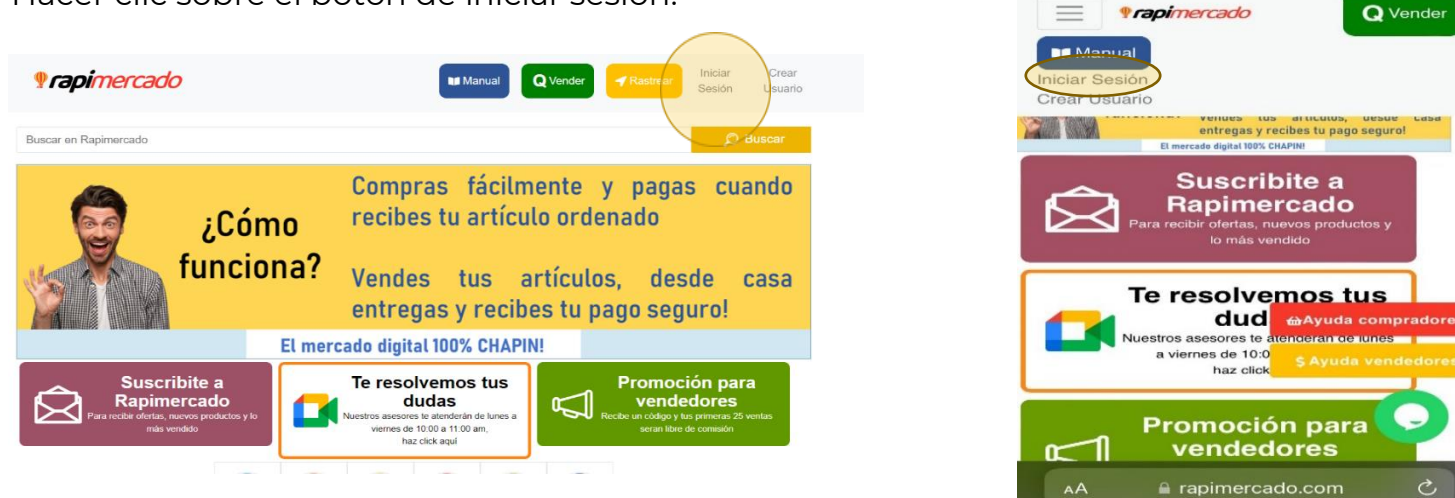

3. Coloca el correo y la contraseña que utilizaste al momento de crear el usuario.

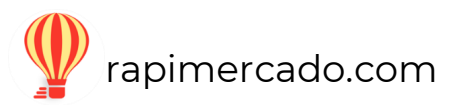

**Q** Vender

↺

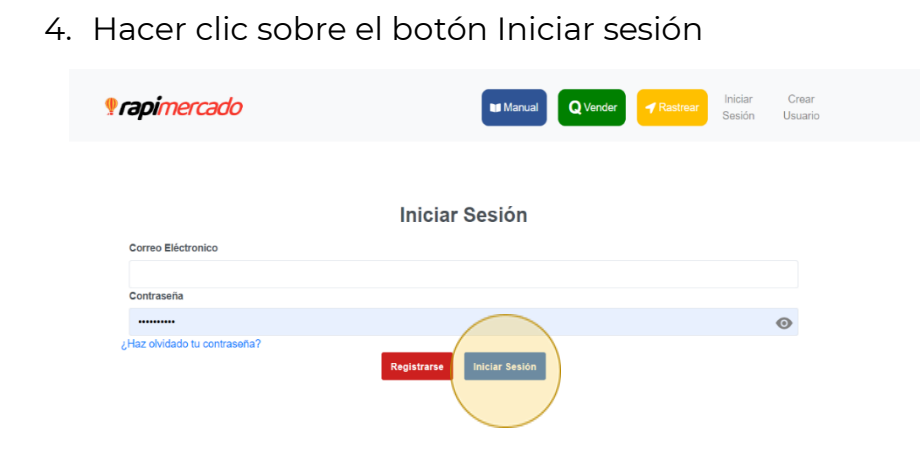

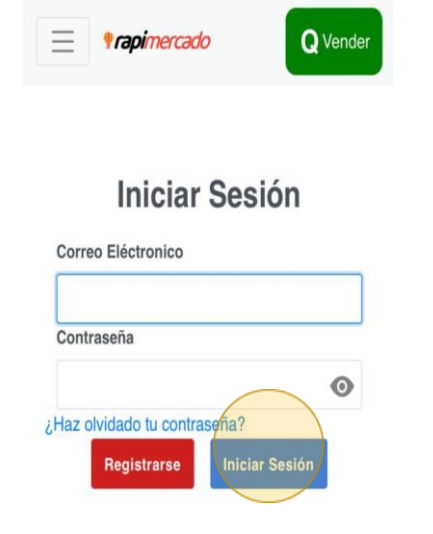

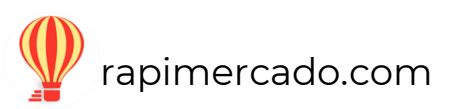

# **Vender**

<span id="page-10-1"></span><span id="page-10-0"></span>¿Cómo puedo iniciar a publicar mis productos?

Ahora que ya tienes tu usuario creado es momento de iniciar a vender.

1. En la página principal encontraras un botón color verde haz clic sobre él.

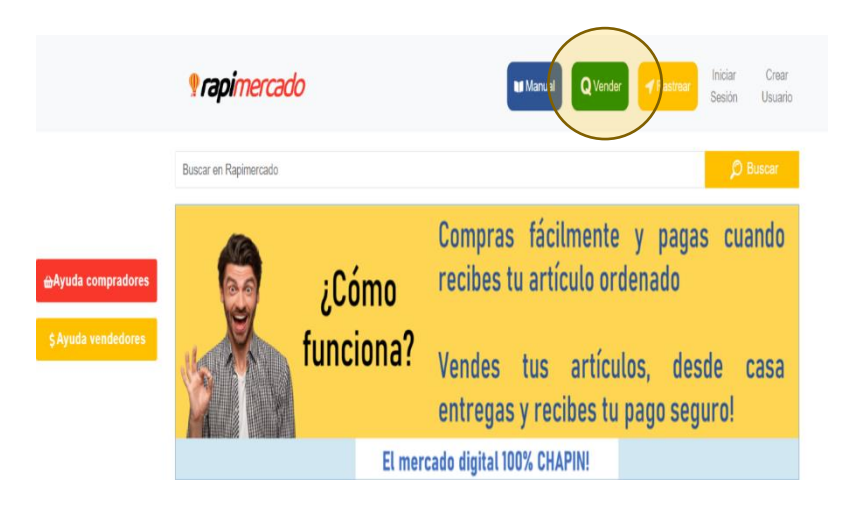

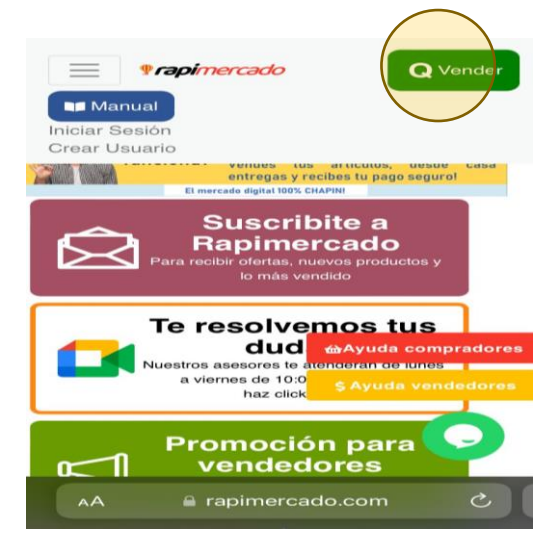

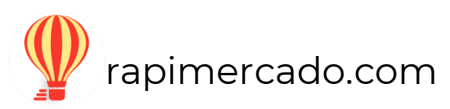

- 2. Como no se ha registrado tus datos de dirección y de numero de cuenta. (Datos para poder recolectar tu producto en venta y para poder depositar el dinero de tus ventas)
- 3. El siguiente formulario es sobre los datos de tu dirección. Al completar tus datos, hacer clic en agregar.

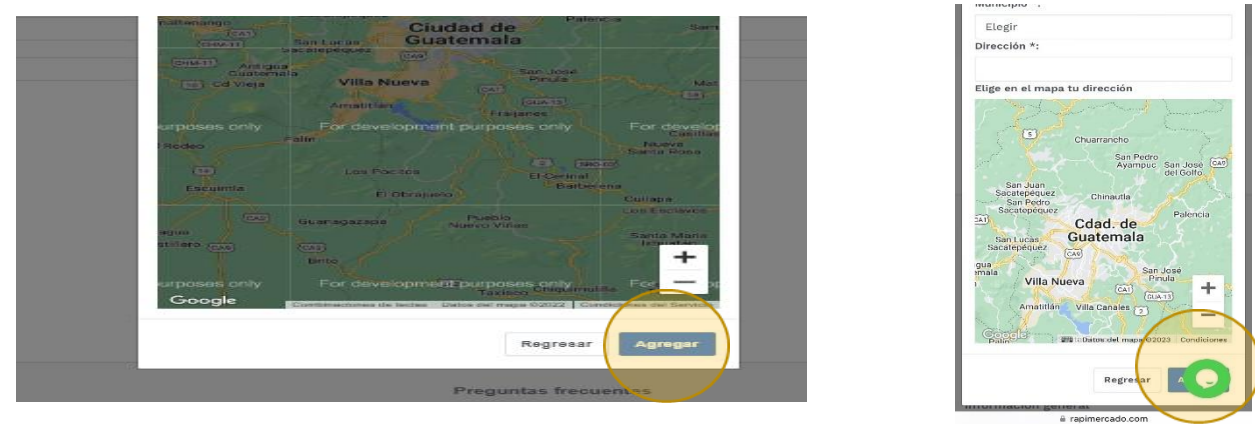

4. Se confirma que los datos fueron guardados de manera exitosa. Hacer clic en ok.

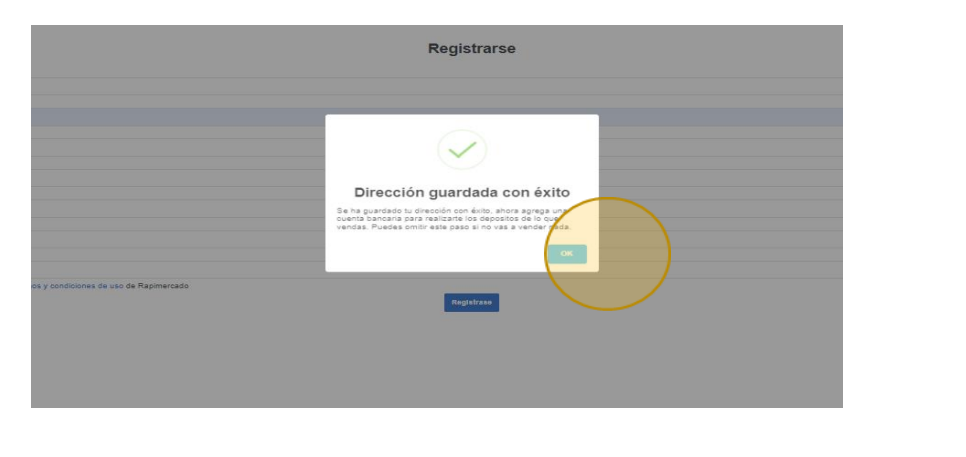

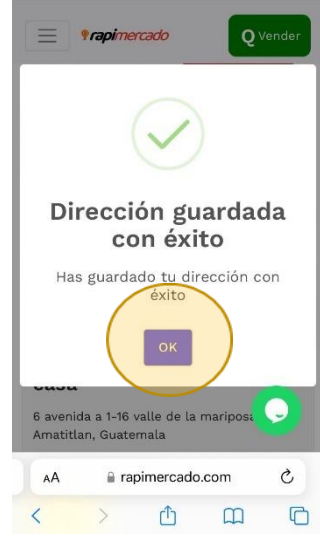

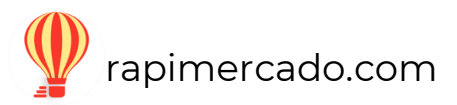

- 5. El siguiente paso es exclusivo para las personas que quieren vender en rapimercado, llena el formulario con los datos de tu cuenta bancaria. Es importante que la cuenta se encuentre activa.
- 6. Hacer clic en agregar cuando se llene la información del formulario.

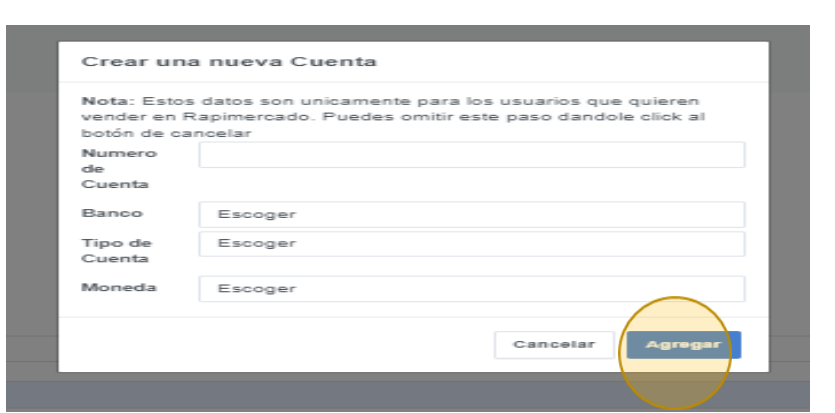

7. Se confirma la creación de usuario con éxito. Hacer clic en ok.

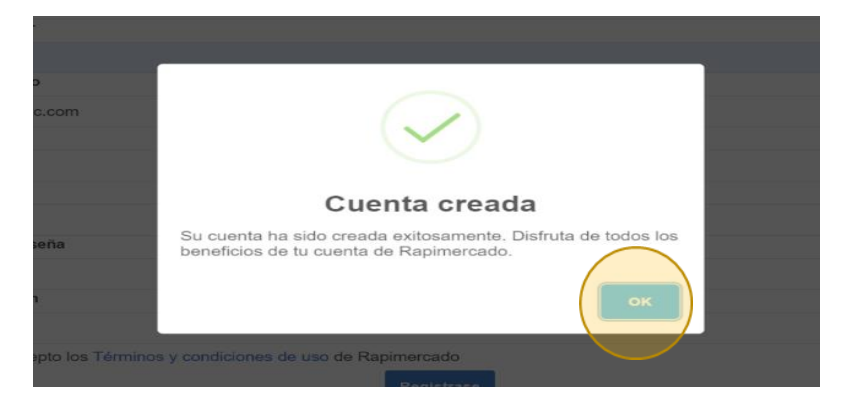

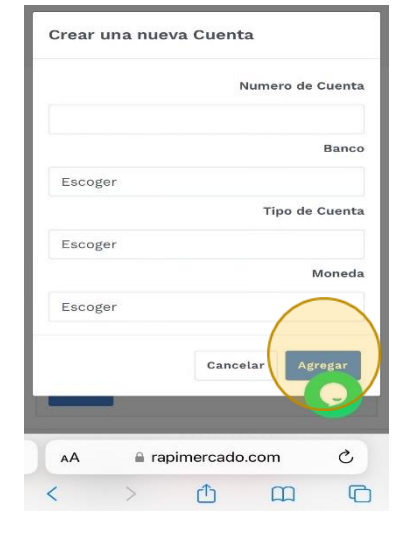

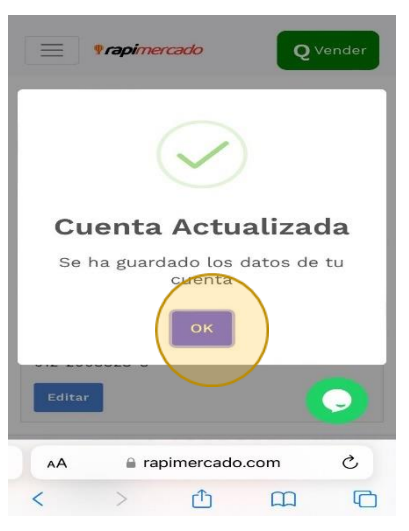

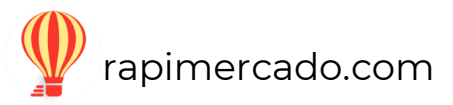

8. Aparecerá el siguiente formulario, que debes llenar para completar el proceso sobre la descripción del artículo que quieras vender.

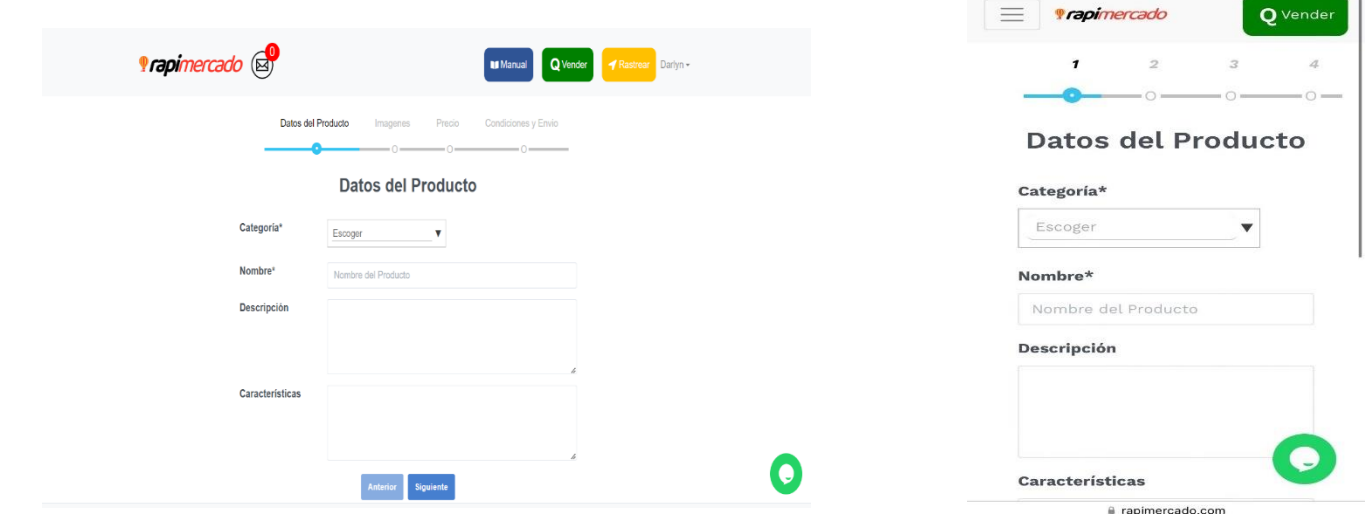

Los datos que debes ingresar son los siguientes:

**Categoría:** cada producto tiene un área asignada, ya que de esta manera puede ser clasificada.

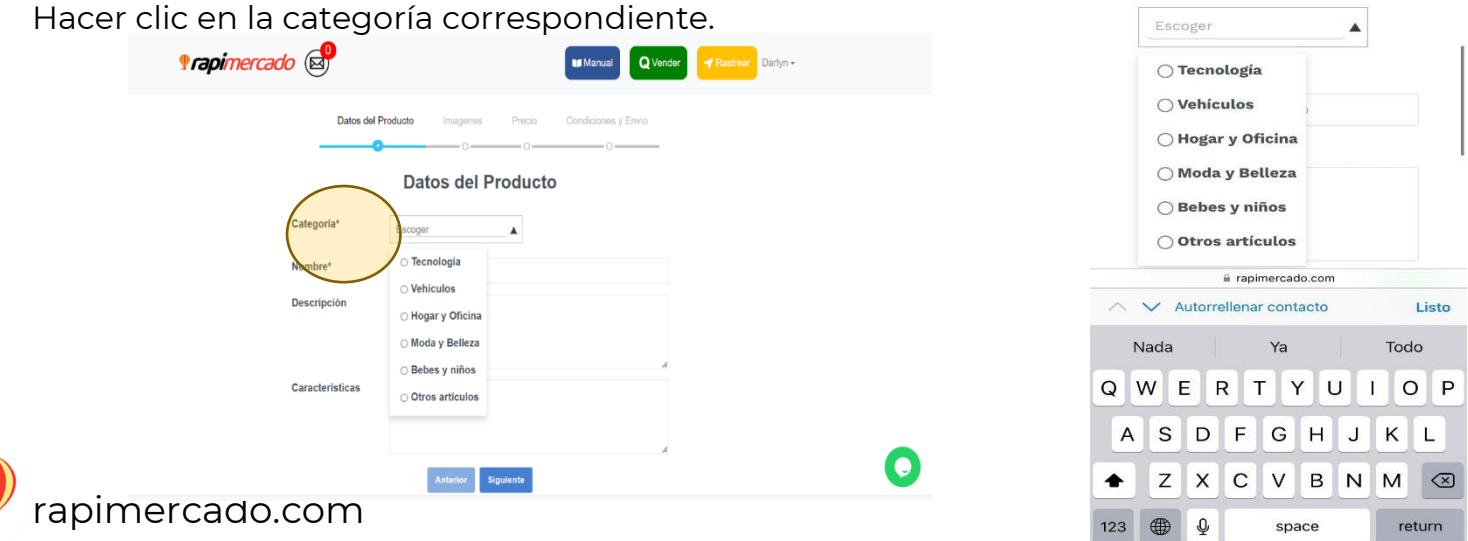

**Nombre del producto:** área para asignarle nombre tu producto.

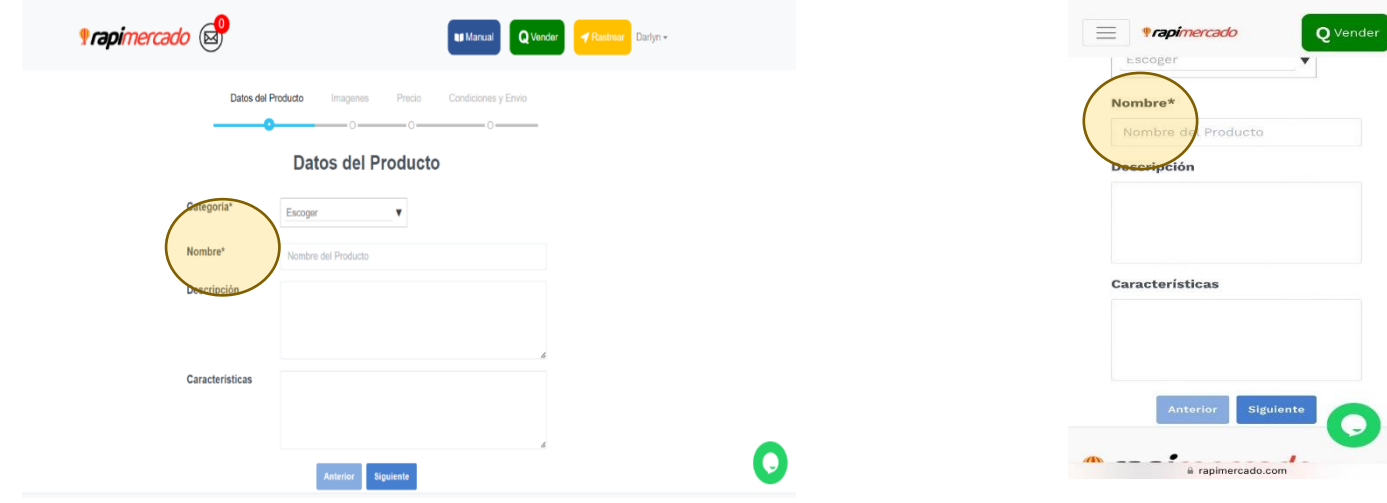

**Descripción:** área para describir tu producto.

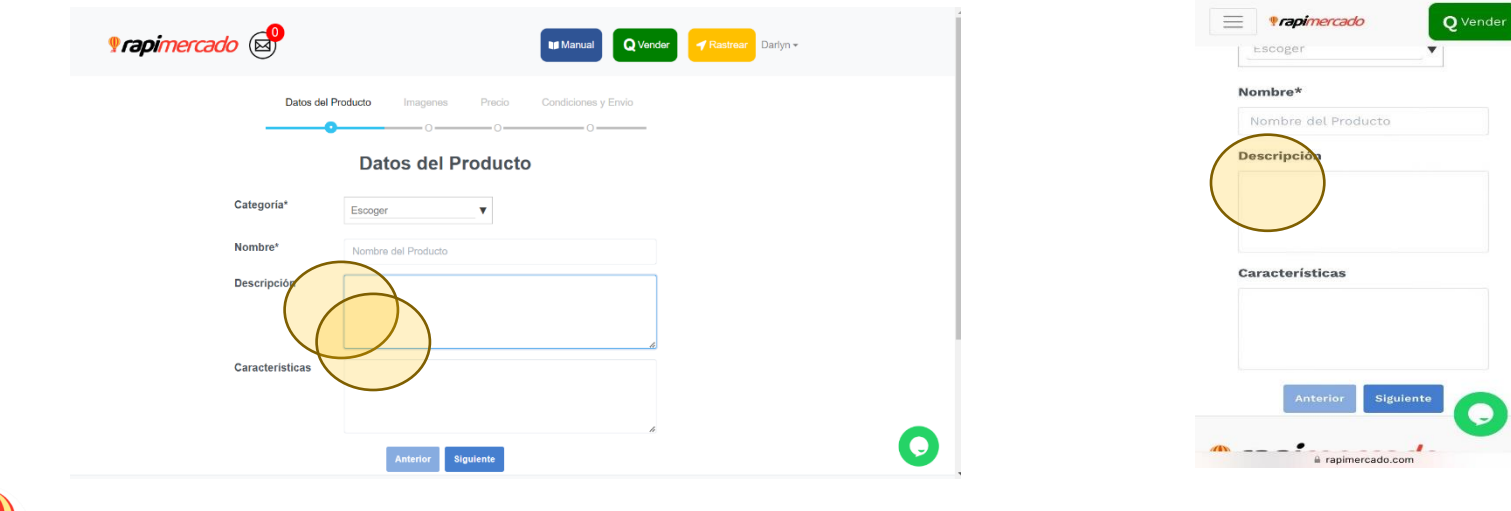

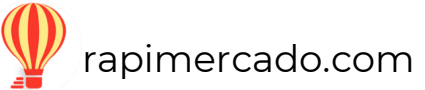

**Características:** coloca las características del producto en el espacio en blanco.

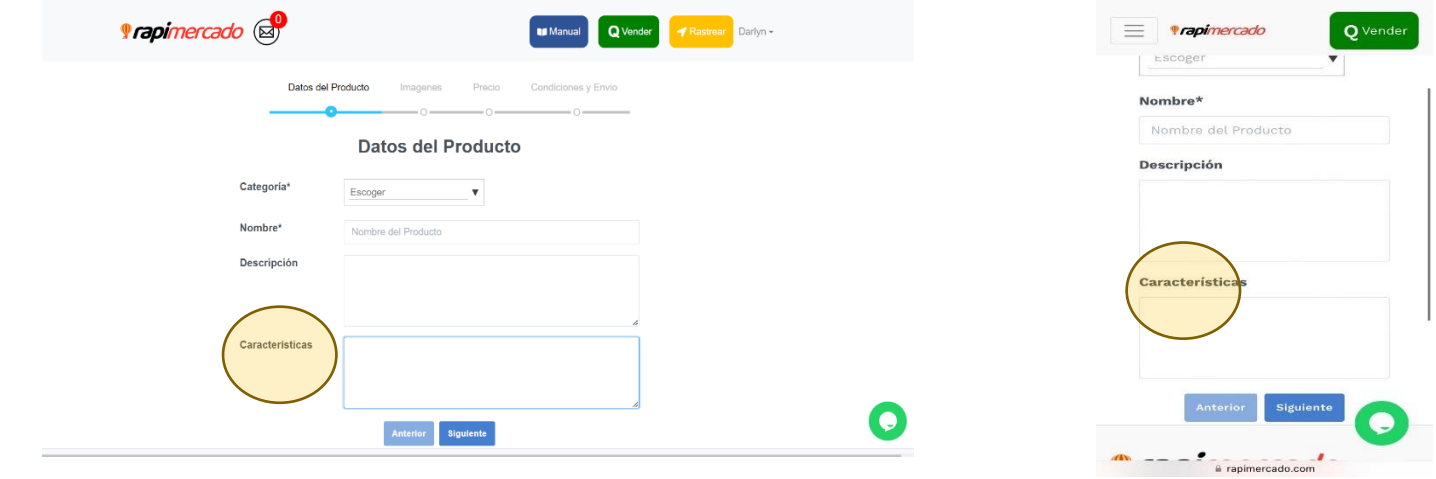

Al terminar los datos de tus productos deberás hacer clic en la opción, siguiente para avanzar.

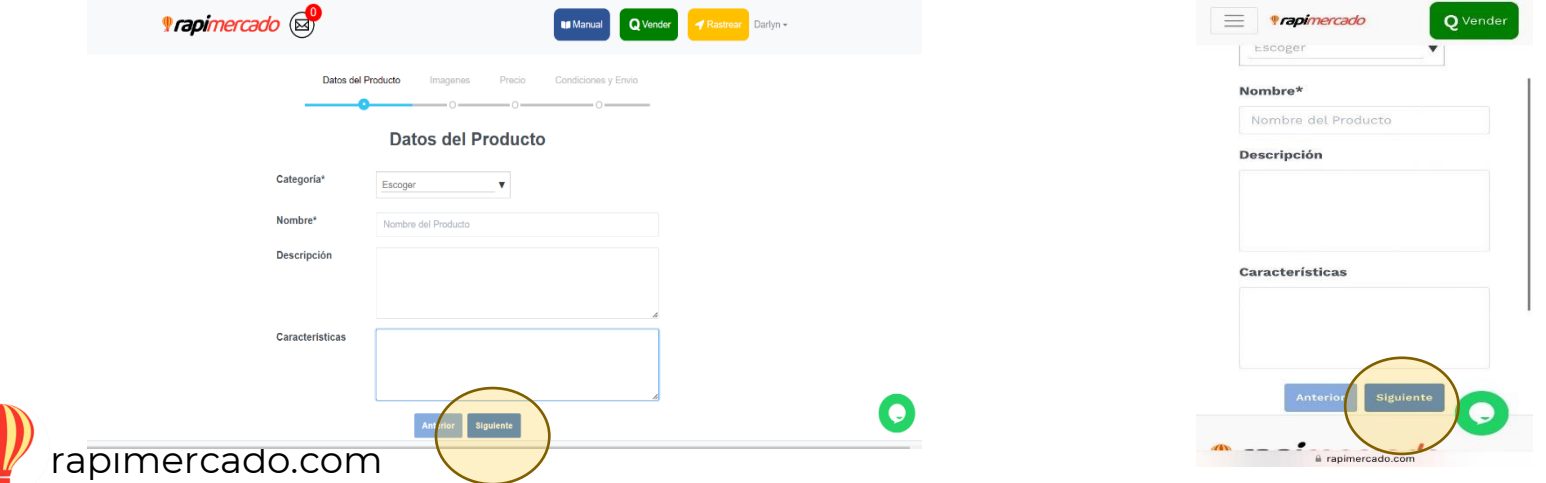

16

*Imágenes:* haz clic sobre la opción de *agregar más*, carga las imágenes correspondientes a tu producto. Puedes colocar más de una imagen de ser necesario  $= 6^{\circ}$  Overder

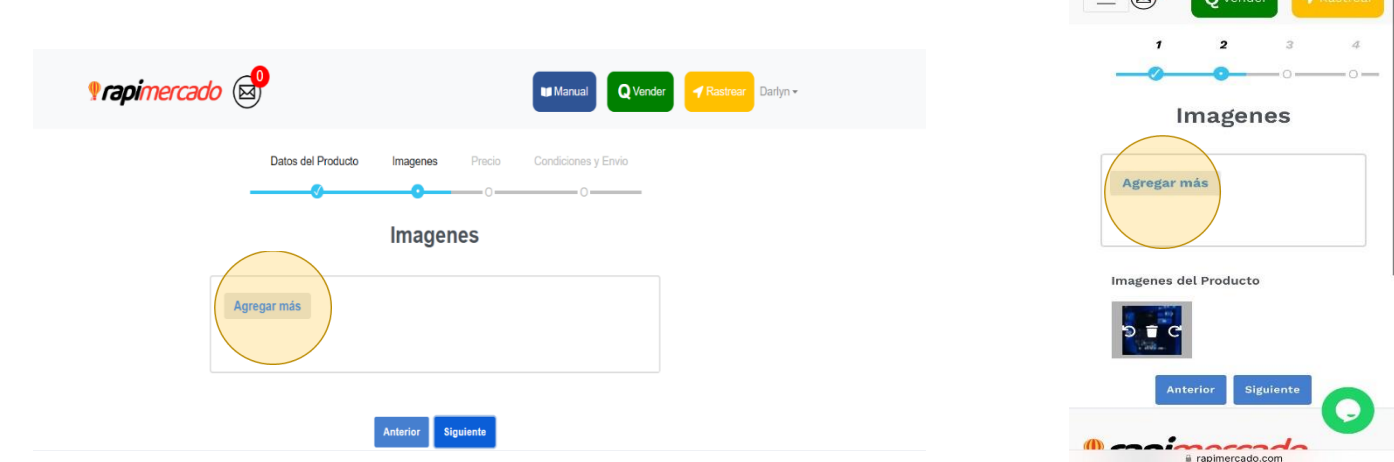

*Para avanzar haz clic sobre el botón siguiente y continuar con el formulario*

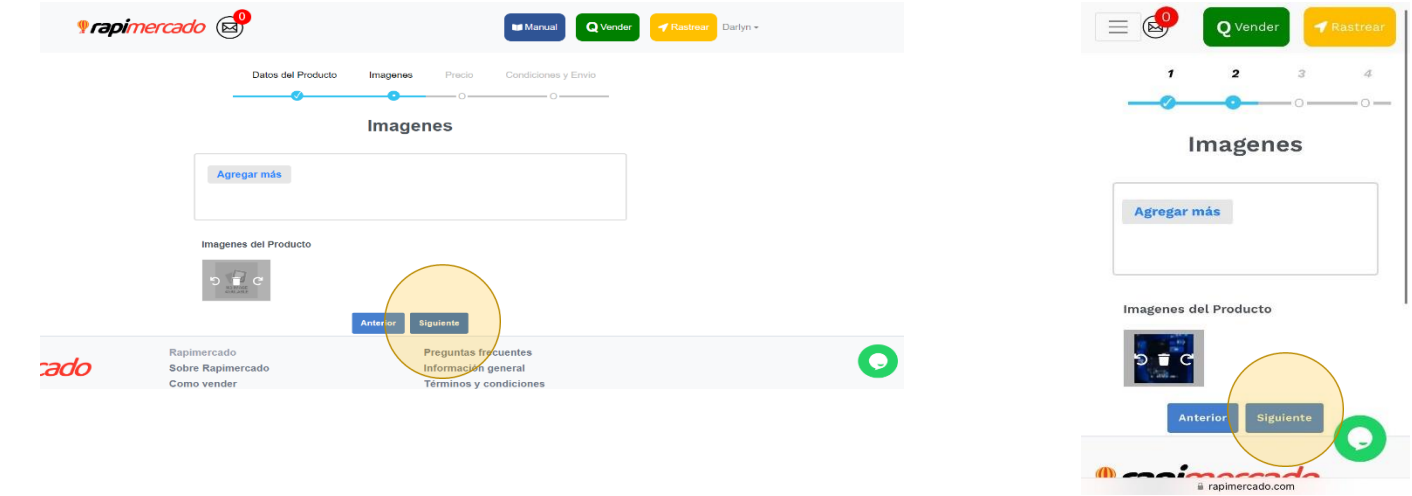

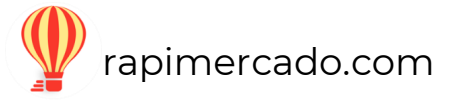

El siguiente formulario es el del precio, completa con los datos que se te piden.

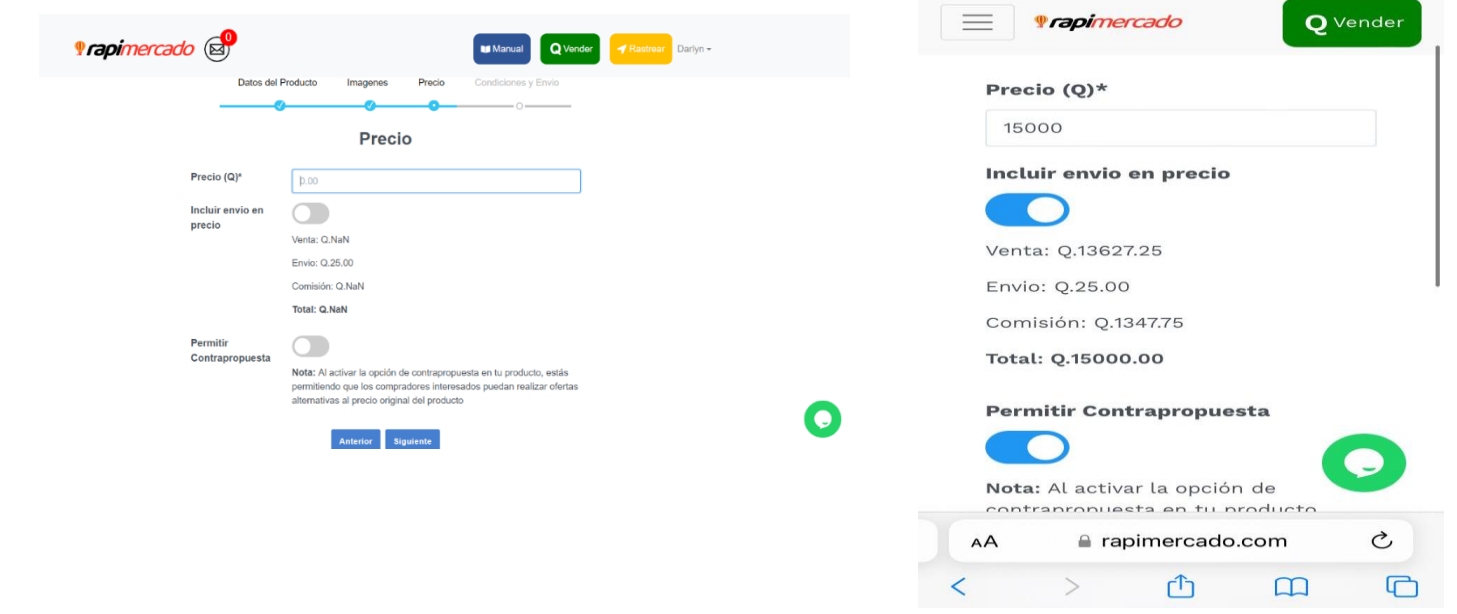

*Ejemplo del manejo precio:*

Cuando incluyes el precio del envió, el sistema automáticamente te marca cuanto recibirás en total, y de donde será cada descuento del precio del producto, es decir, cuanto es de la venta, el costo del envió y la comisión que cobra cargo expreso por recoger el dinero que es de un 4%.

Por ejemplo, si tu artículo tiene precio de Q.100, entonces le quitamos el 4%, o sea, Q.4 y luego le restamos los Q. 25, en este caso se hace la entrega de un total Q. 71.-

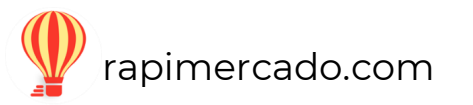

Ahora si no se incluye él envió estaríamos hablando de un total de Si al artículo NO le estas incluyendo él envió en el precio, entonces al precio que indicaste del artículo le quitamos el 4% primero y luego le restamos los Q. 25 del valor del envió.

Estos cargos no son de RM sino del proveedor de logística (CAEX).

**Las contrapropuestas:** para activar las contrapropuestas solo debes hacer clic sobre la opción y así se activará la opción que permita que se te pueda enviar nuevas propuestas para el precio estipulado en tu venta. Para ver las contrapropuestas visita la sección *mis contrapropuestas*

 $\langle \quad \rangle$ 

 $\mathbb{O}$   $\mathbb{O}$ 

 $\Box$ 

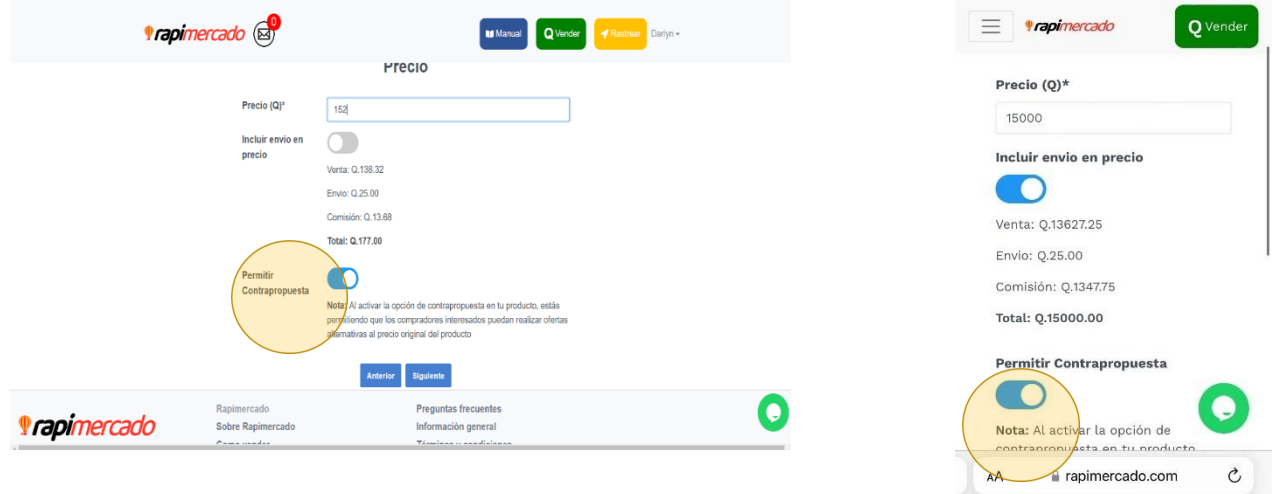

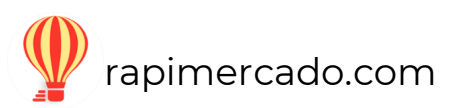

*Para avanzar a la siguiente sección de formulario haz clic sobre el botón siguiente.* 

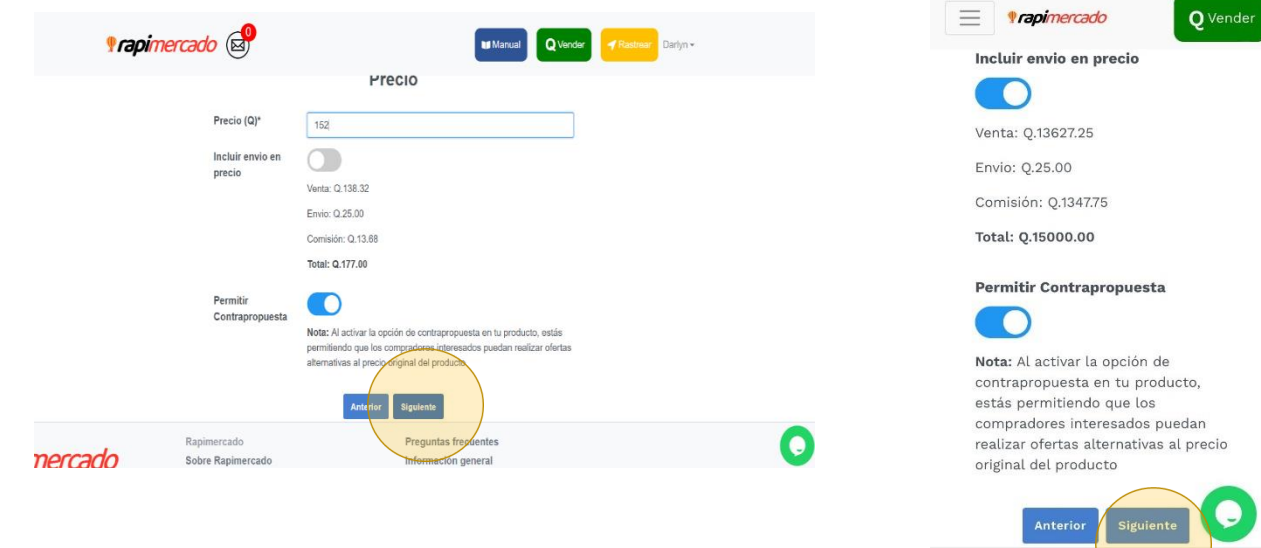

a rapimercado.com

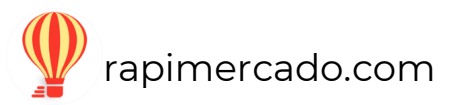

#### *Inventario y Condición del Producto:* completa el formulario.

- 1. Llena el espacio que indica cuantos productos disponibles existen
- 2. Llena el espacio de paquetes disponibles por unidad, es decir cuantas unidades pueden ir en un paquete. Q Vender

 $\equiv$  *apimercado* 

3. La condición del producto.

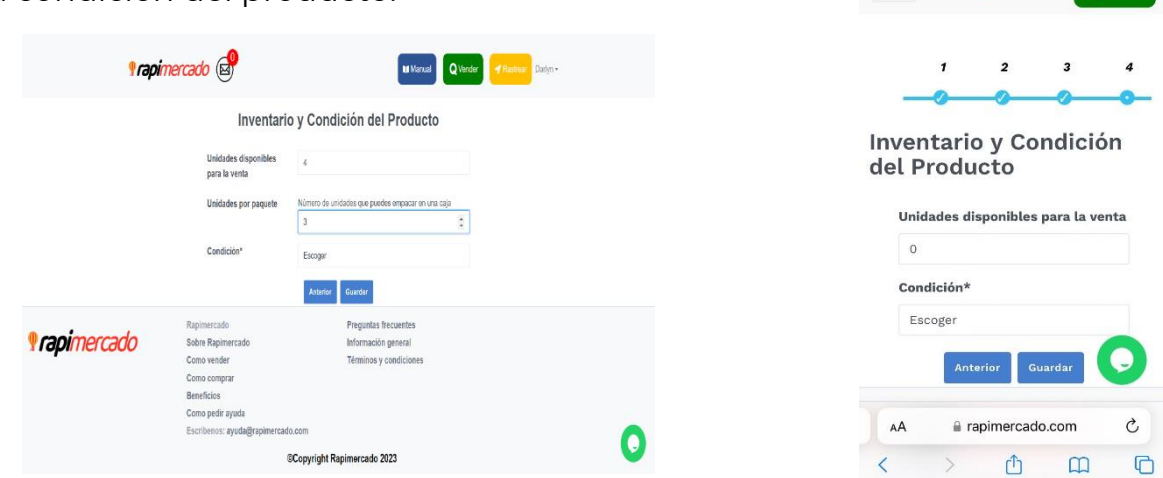

Para finalizar con la creación de la publicación de tu producto has clic en guardar

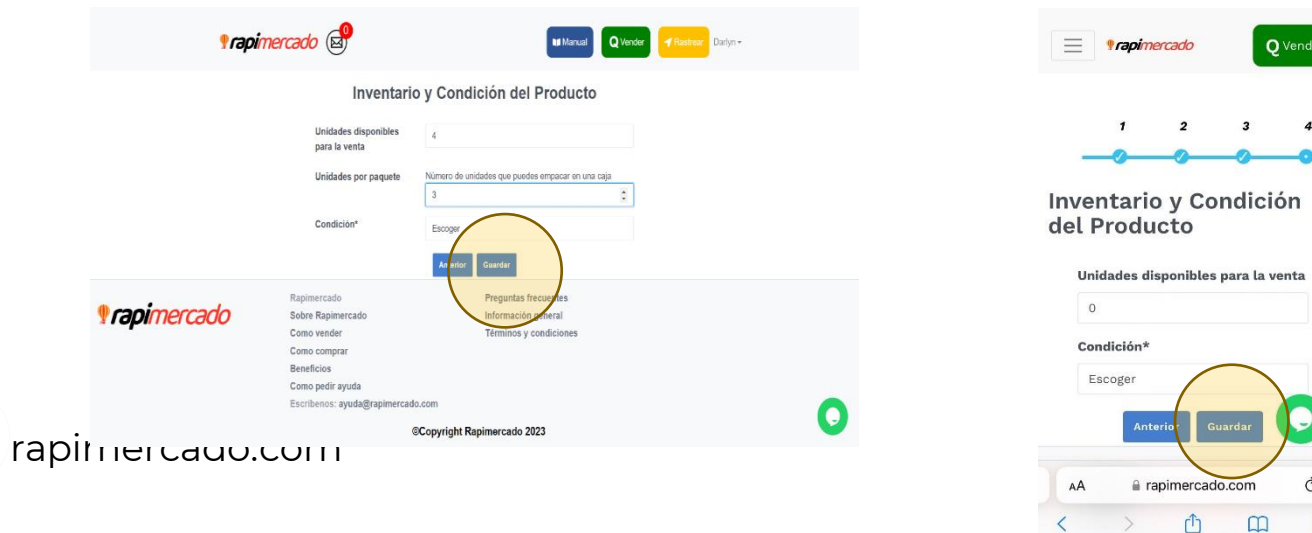

 $\bullet$ 

#### Has clic sobre el botón ok

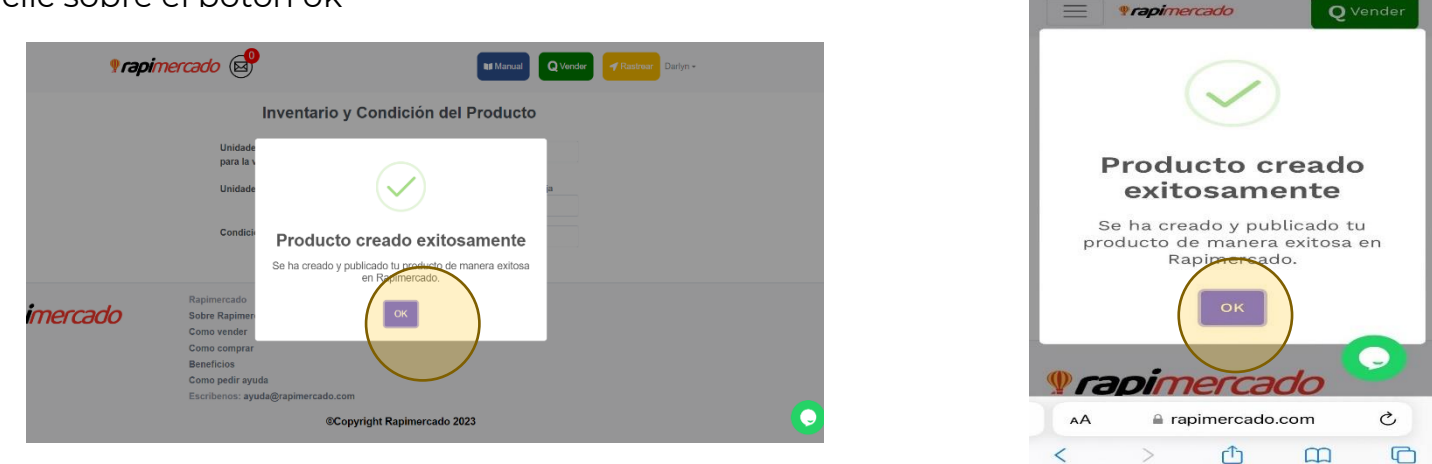

Tu producto aparece en la página, pero es importante mencionar que si no cumples ciertos requisitos al momento de publicar puede llegar a ser rechazada o también que se genere la publicacion mas no estar publicada en la pagina en este caso, debes editarla en mis productos y colocar la informacion que te haga falta para poder ser publicado correctamente.

<span id="page-21-0"></span>Razones por las que tu publicación puede ser rechazada:

- ✓ Incluir más de un producto en una sola publicación por el momento solo puedes publicar un producto por publicación, suponiendo y tomando como ejemplo que venden un par de tenis los cuales tienes en varias tallas, como por ahora no se encuentra una función en la cual puedas especificar que talla y color quieres del producto, por cada talla de zapato se debe crear una publicación para que el cliente compre directamente desde la publicación.
- ✓ Colocar imágenes incorrectas al producto.

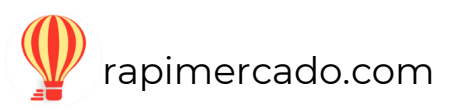

- ✓ Vender algo que no esté permitido en la página.
- ✓ Colocar el número de celular o correo en las publicaciones.
- ✓ Utilizar alguna ofensa o publicar cosas no apropiadas.

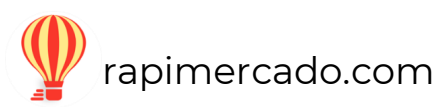

## **Usuario**

<span id="page-23-0"></span>Conoce las opciones que te ayudaran a utilizar Rapimercado. Menú para los usuarios con cuenta en RapiMercado

## **Manejo de cuenta**

<span id="page-23-1"></span>En esta área encontraras un tutorial sobre el manejo de tu cuenta, debes hacer clic sobre el video para poder reproducirlo.

<span id="page-23-2"></span>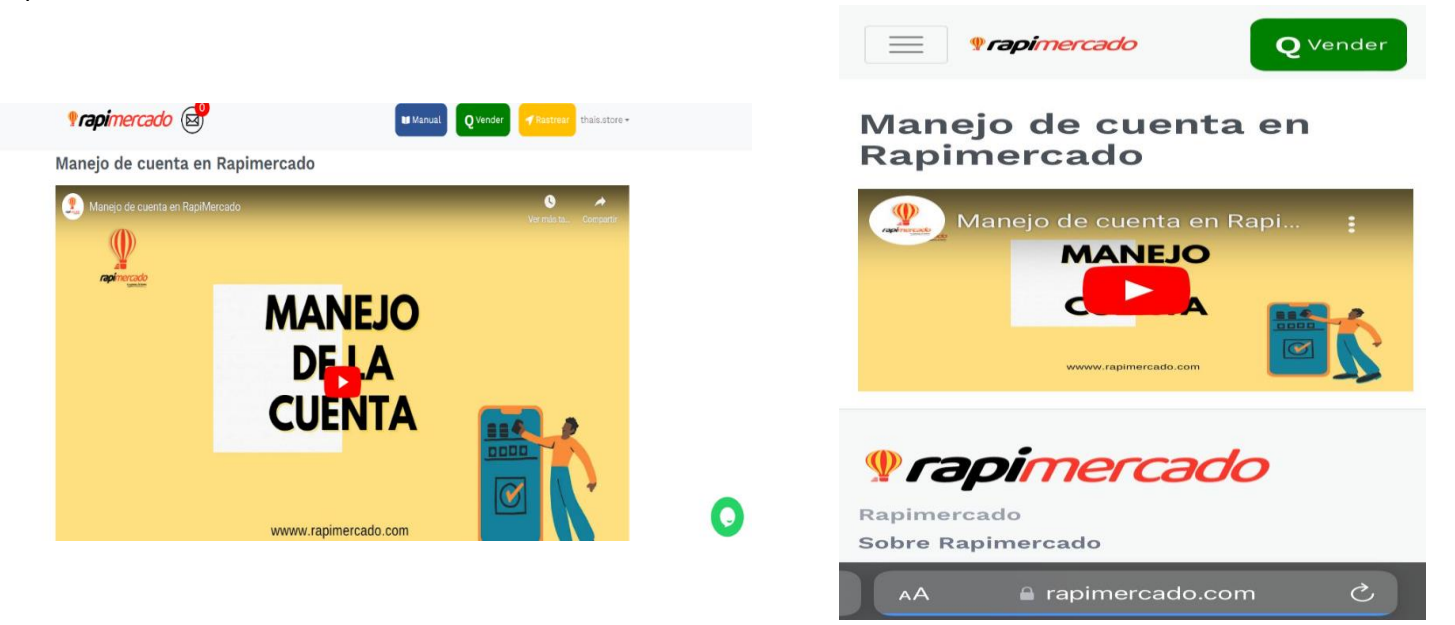

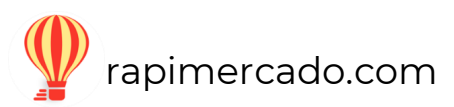

# **Mi perfil**

#### <span id="page-24-0"></span>PASOS POR SEGUIR

.

1. Ingresar desde la opción de usuario que se encuentra en la página principal de la página de Rapimercado. Hacer clic en la opción mi perfil.

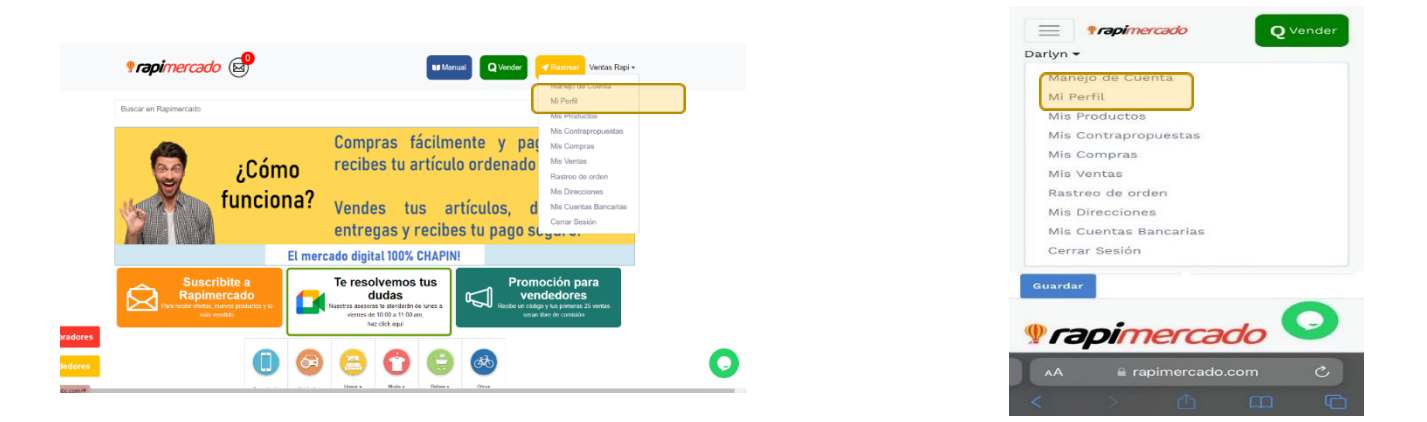

Esta es la opción que te permite poder editar tu contraseña, el alias, el correo electrónico, el numero celular.

1. Para guardar los nuevos cambios hacer clic en el botón de guardar.

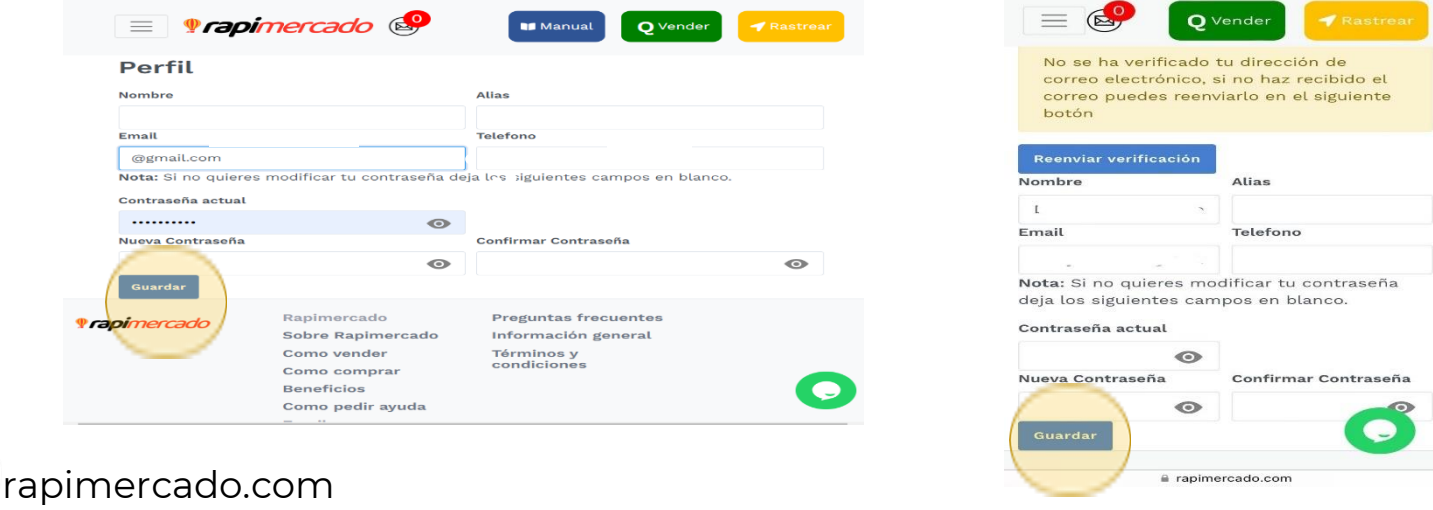

1. Cambios realizados con éxito, hacer clic en el botón azul de ok.

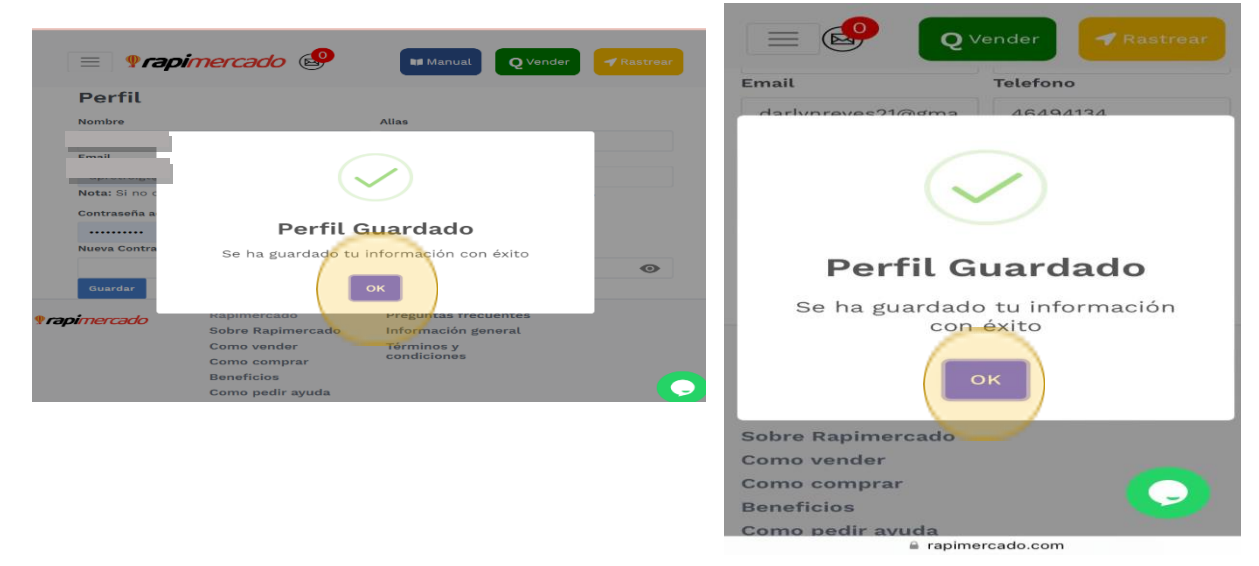

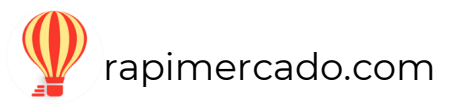

## **Mis productos**

#### <span id="page-26-0"></span>PASOS POR SEGUIR

1. Ingresar desde la opción de usuario que se encuentra en la página principal de la página de Rapimercado. Hacer clic en la opción mis productos.

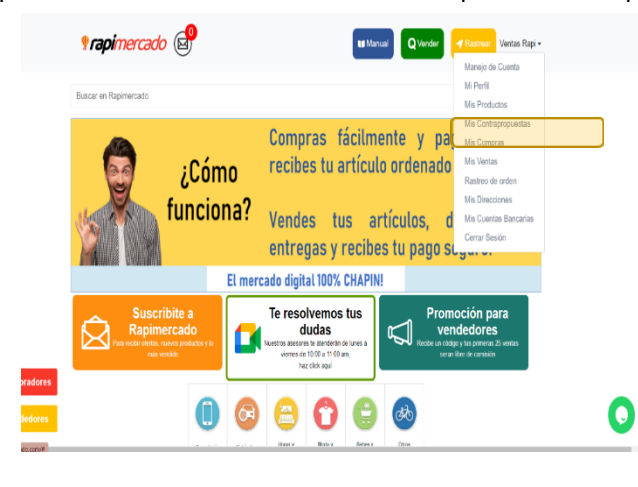

Manejo de Cuenta Mi Perfil Mis Productos Mis Contrapropuestas Mis Compras Mis Ventas Rastreo de orden Mis Direcciones Mis Cuentas Bancarias Cerrar Sesión a viernes de 10 haz cli Promoción para vendedores أسم  $\circlearrowright$  $\mathsf{A}\mathsf{A}$ a rapimercado.com  $\color{blue}\Box$  $\langle$ ᠿ  $\square$ 

Q Vender

 $\equiv$  *<u>rapimercado</u>* 

Darlyn  $\star$ 

En esta área encontraras tu inventario.

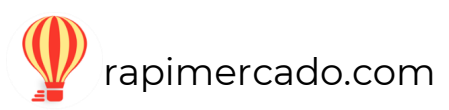

Las dos primeras opciones son; agregar producto y actualizar en categoría.

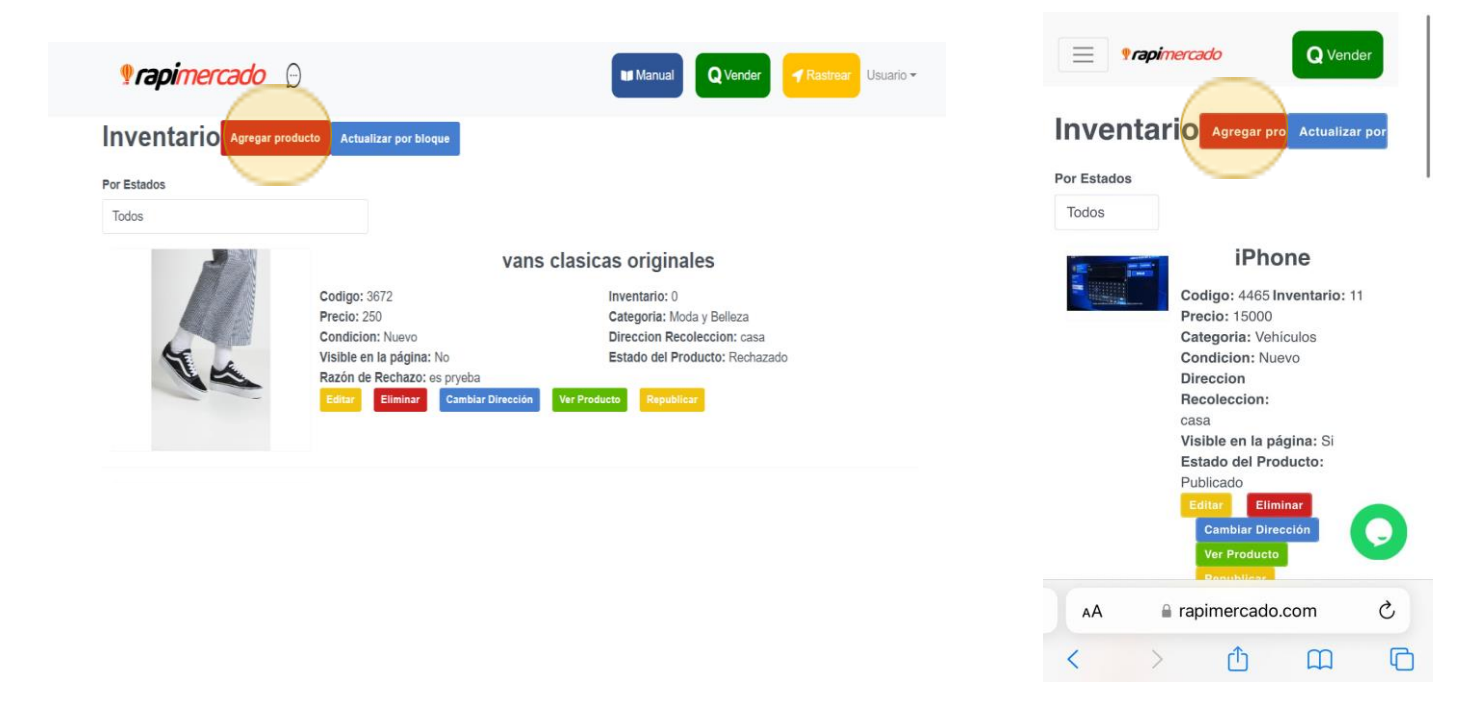

- Cuando haces clic en agregar producto, te envía a la sección donde publicas tus productos.
- Cuando realizas un clic en actualizar bloque, es la actualización de tus productos según su clasificación.

Para conocer el estado de nuestros productos, debes hacer clic en el estado que se encuentre.

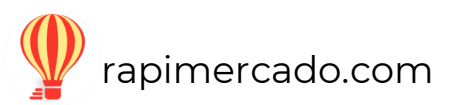

Los estados se clasifican en:

- $\Box$ Todos
- $\Box$ Publicados
- $\Box$ No publicados
- $\Box$ Vendido
- $\Box$ No vendido
- $\Box$ Pendiente de aprobar
- $\Box$ Rechazado

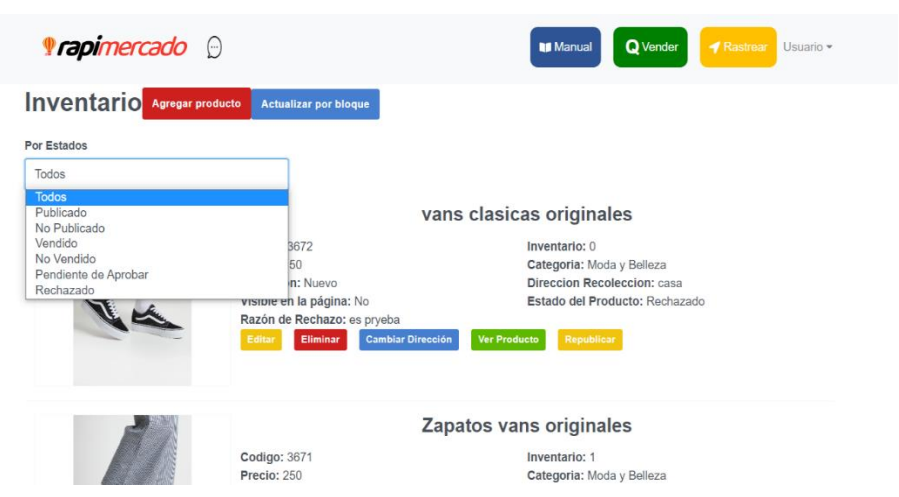

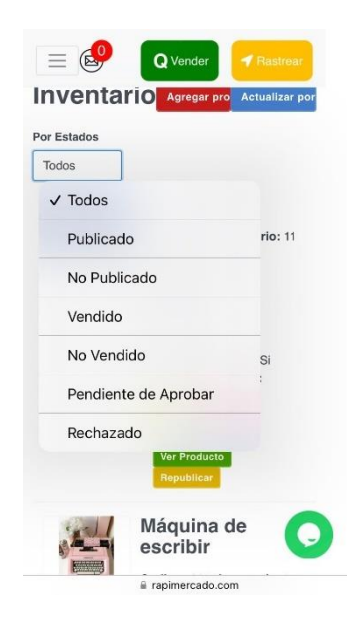

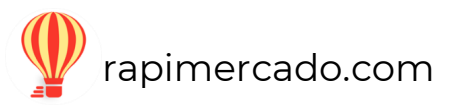

- *botón editar*: Se pueden editar de nuevo las publicaciones, que es donde te envía al formulario el principio.

Área para editar algún dato de tu producto de ser necesario cambiar algún dato.

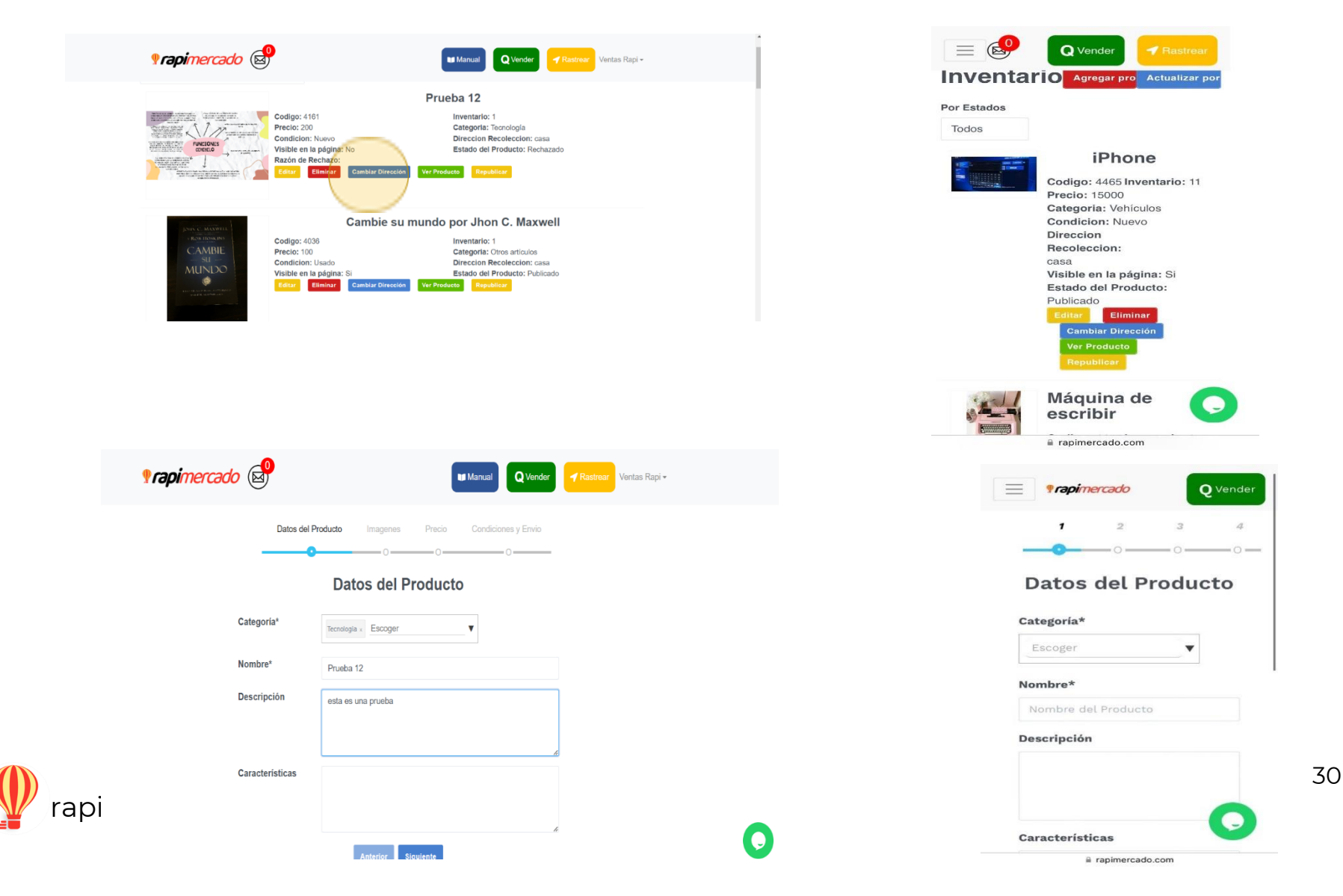

- *El botón de eliminar:* su función es eliminar una publicación.

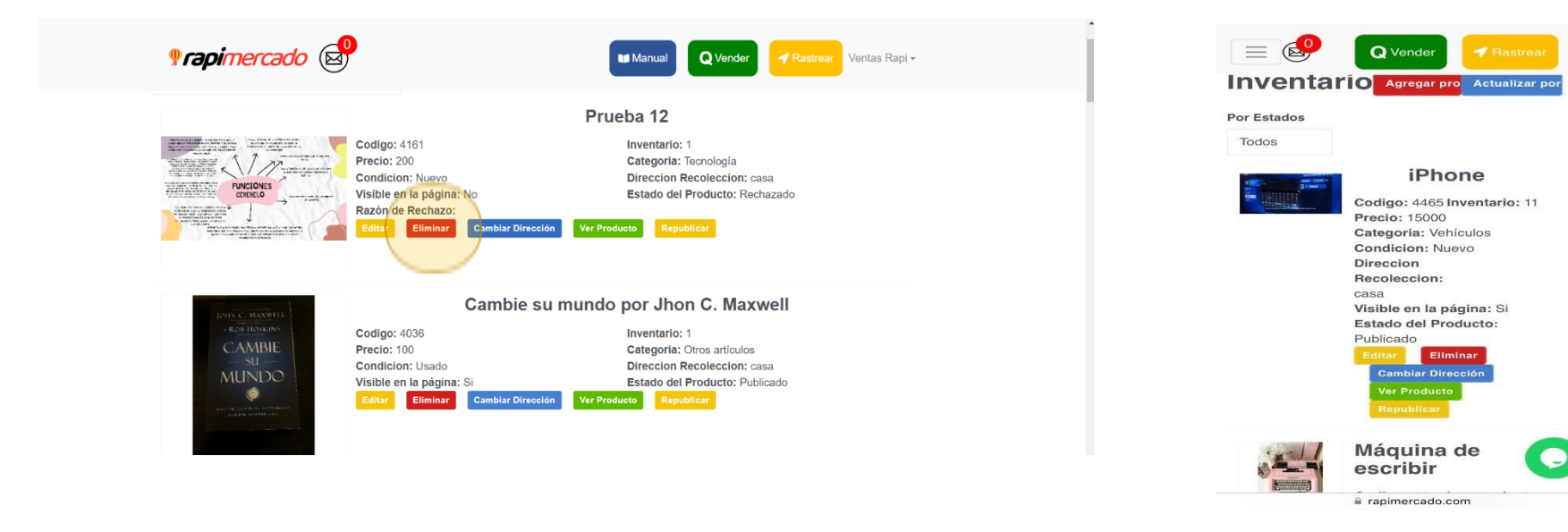

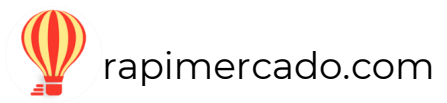

## **Mis contrapropuestas**

#### <span id="page-31-0"></span>PASOS POR SEGUIR

1. Ingresar desde la opción de usuario que se encuentra en la página principal de la página de Rapimercado. Hacer clic en la opción mis contrapropuestas.

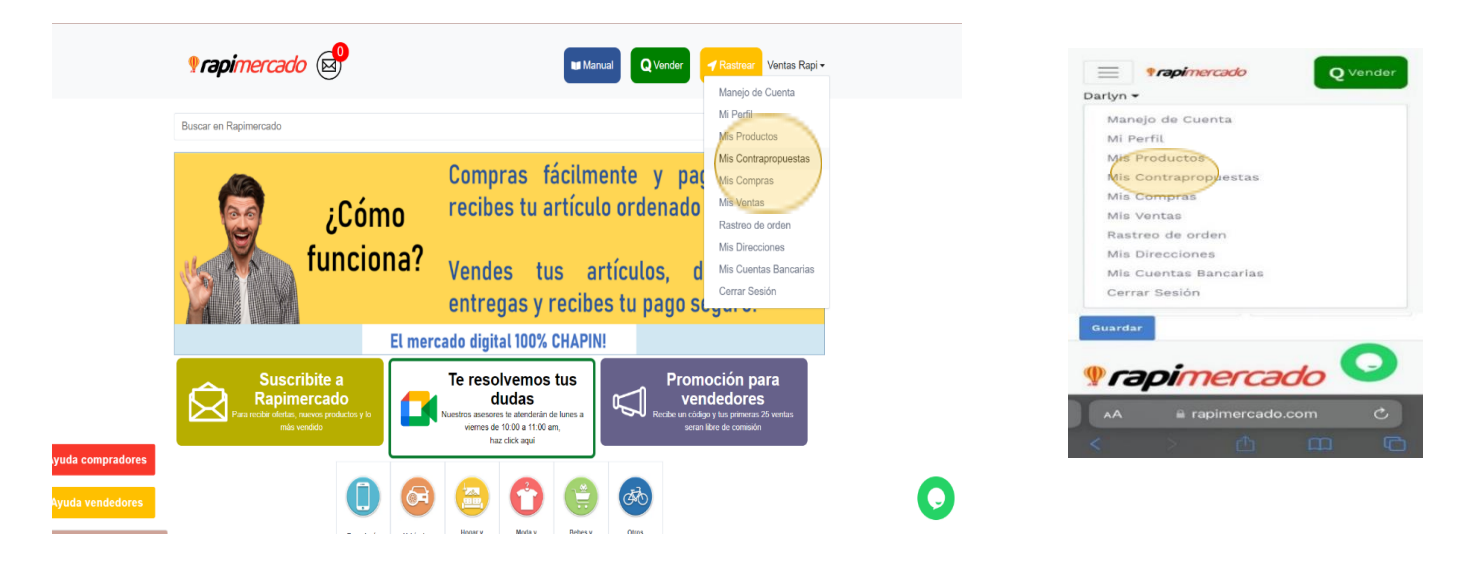

Cuando aceptamos las contrapropuestas estamos aceptando que nos envíen una nueva propuesta al precio de nuestro producto que previo se había estipulado, en esta área podrás ver las propuestas del precio de las ventas que hagas como de las compras que quieras hacer

- Las propuestas pueden ser aceptadas o rechazadas
- Puedes enviar un total de 3 contrapropuestas es decir esto incluye las que te envían y la que respondes.

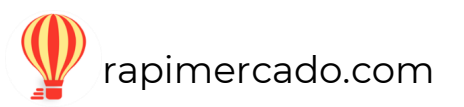

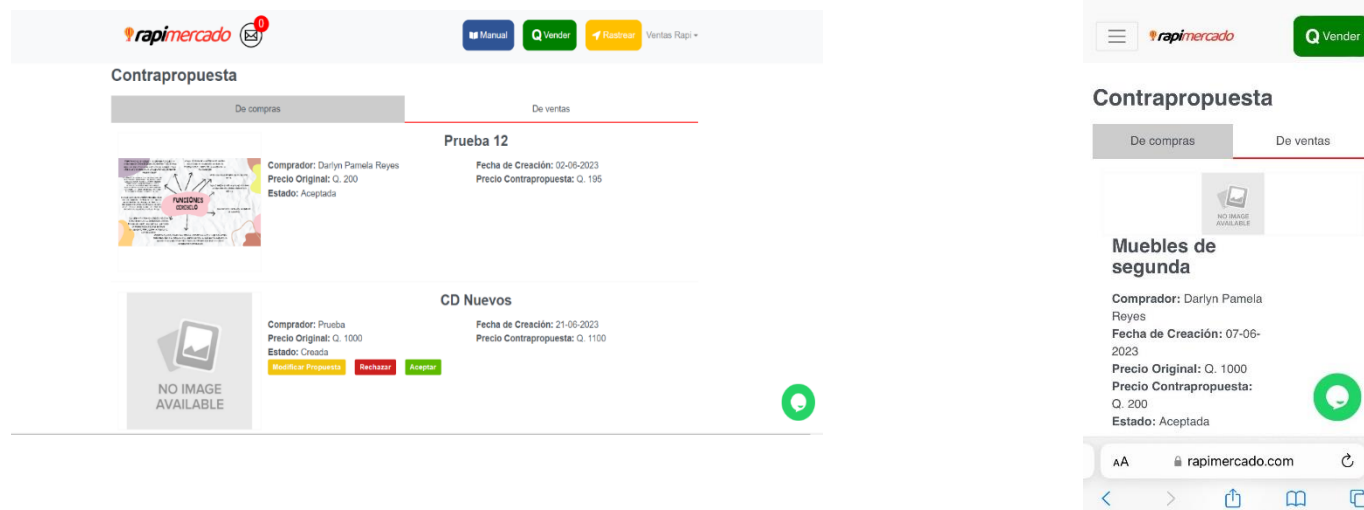

- Si tu propuesta es de una venta, haz clic sobre la opción *de ventas*

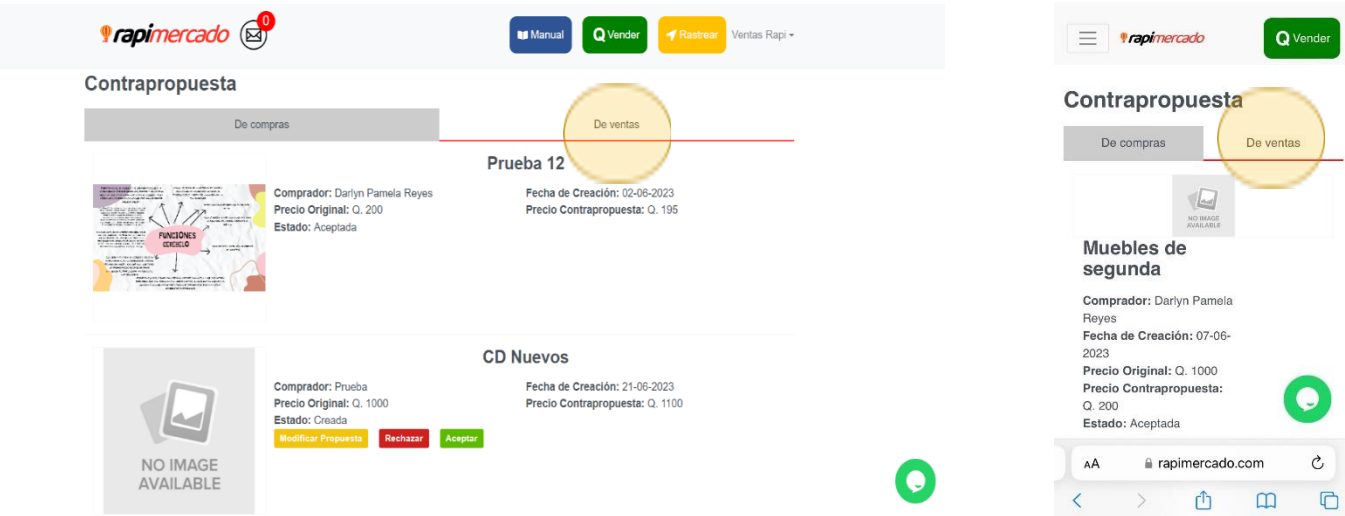

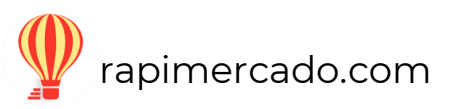

 $\Box$ 

 $\langle$ 

- 1. Puedes modificar la contrapropuesta: enviar el precio que aceptarías vender tu producto.
- 2. Rechazar la contrapropuesta que enviaron
- 3. Aceptar la contrapropuesta que enviaron.

Si la propuesta es de compras, haz clic sobre la *opción de compras*.

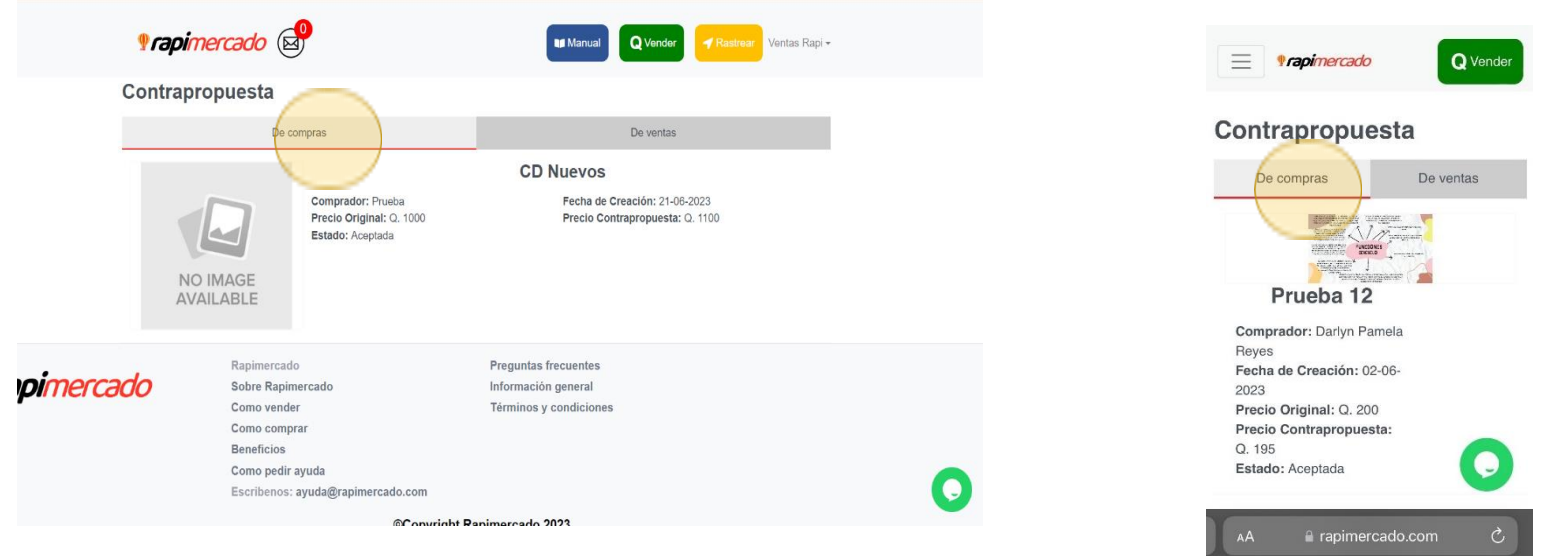

Acá podrás ver si tu propuesta fue rechazada, aceptada o si puedes enviar otra propuesta. Otros datos como la fecha de creación. Precio original, precio de contrapropuesta y estado.

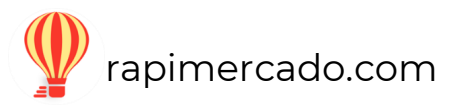

## **Mis ventas**

#### <span id="page-34-0"></span>PASOS POR SEGUIR

1. Ingresar desde la opción de usuario que se encuentra en la página principal de la página de Rapimercado. Hacer clic en la opción mis ventas

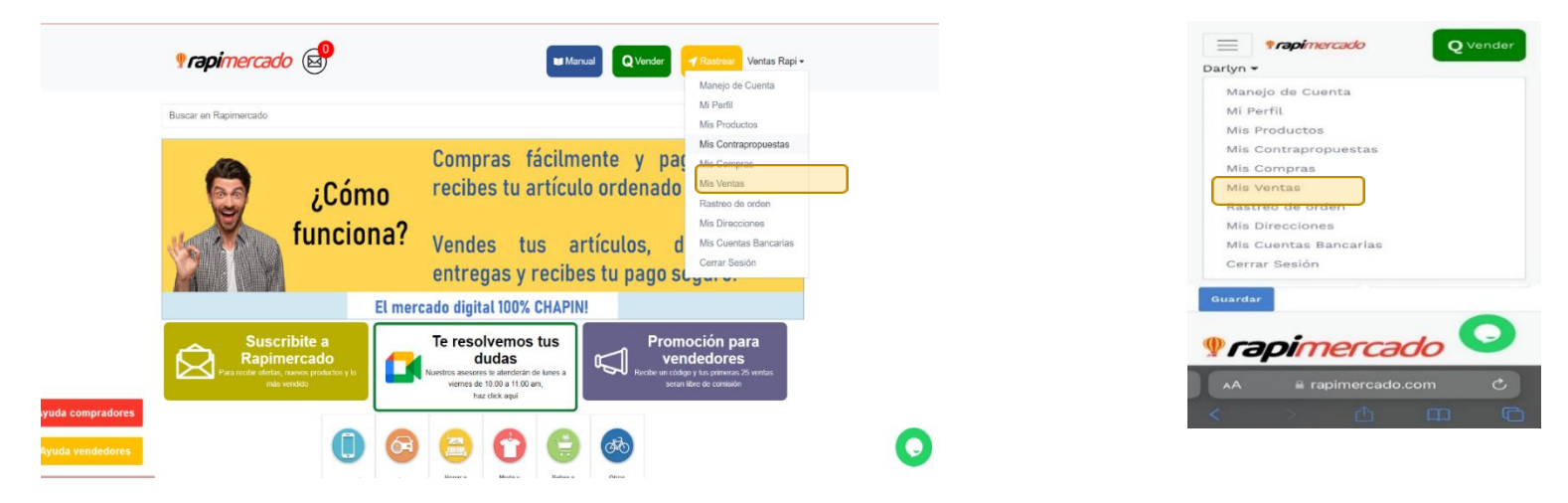

2. Datos que se encuentran en esta área, es por cada venta que lleves realizada.

Los datos en cada venta son: número de orden, fecha de compra, estado, total de la venta, comprado, estado del pago, cantidad, empresa logística, numero de servicio, ingreso neto, teléfono, fecha de pago, pero encontraras tres acciones de tus ventas.

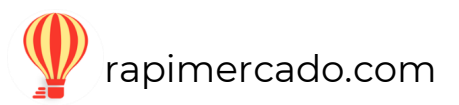

3. Para ver producto, hacer clic en el botón azul de ver producto.

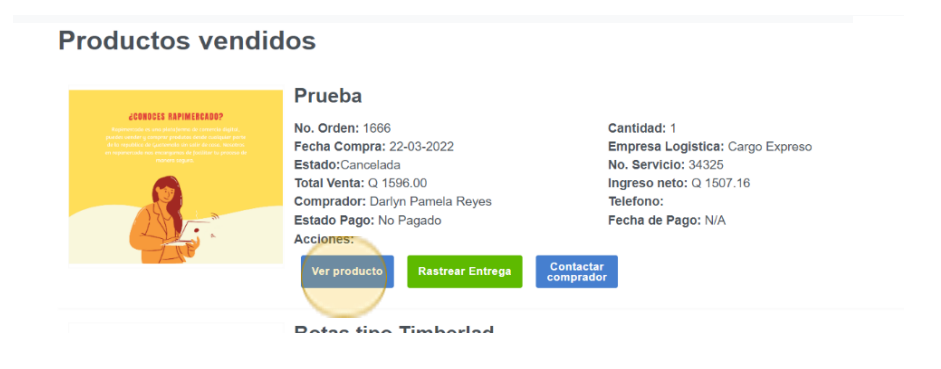

4. Aparecerá la publicación de tu producto vendido.

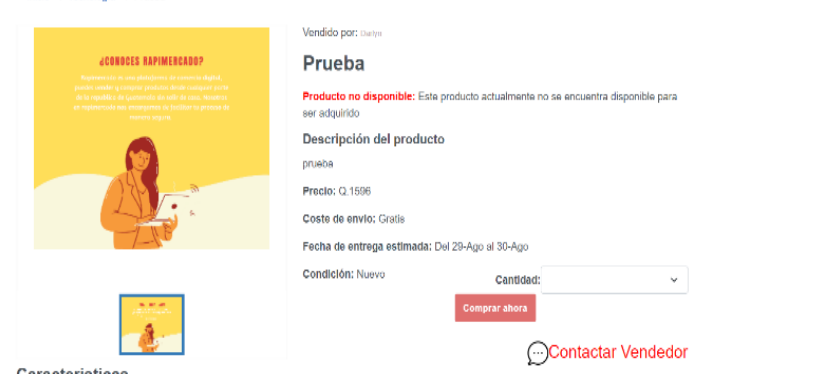

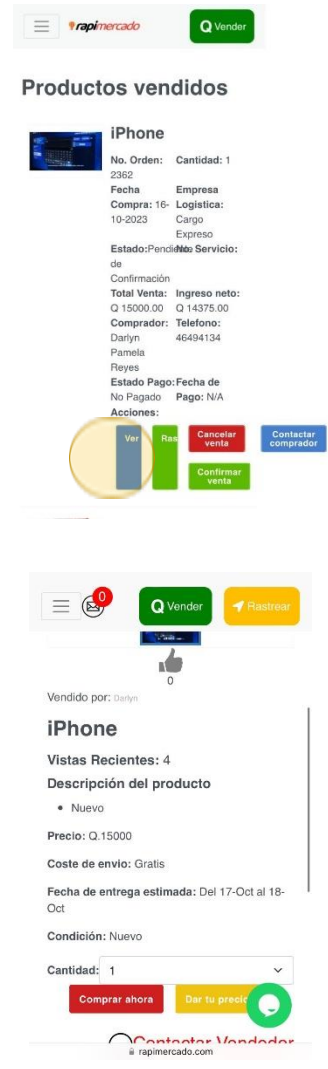

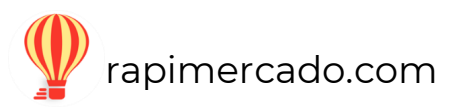

5. Para confirmar una venta en tus productos debes hacer clic sobre la opción de confirmar venta.

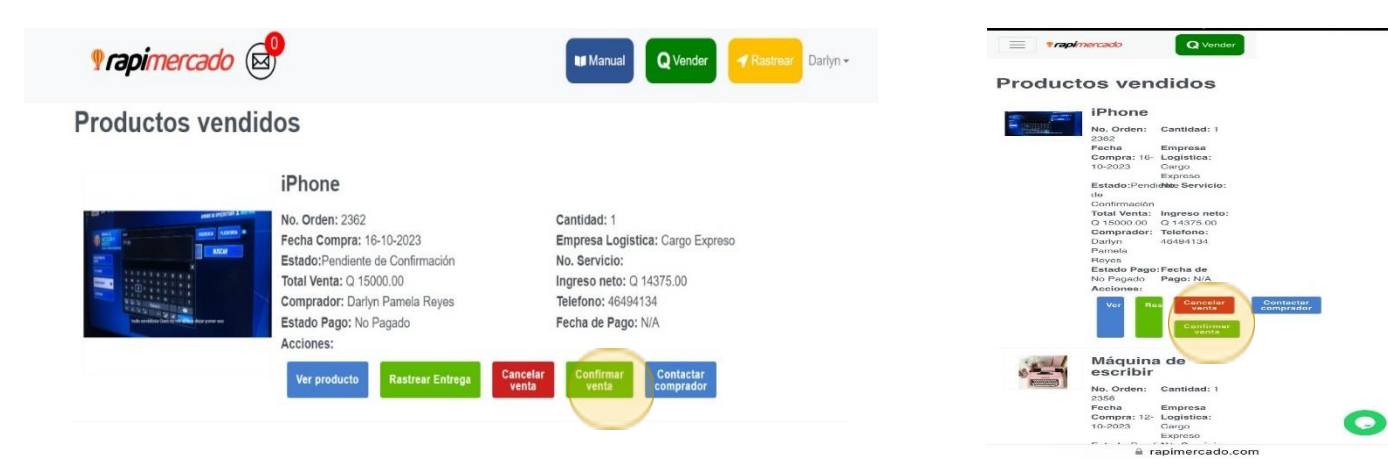

6. Haz clic sobre la opción confirmar

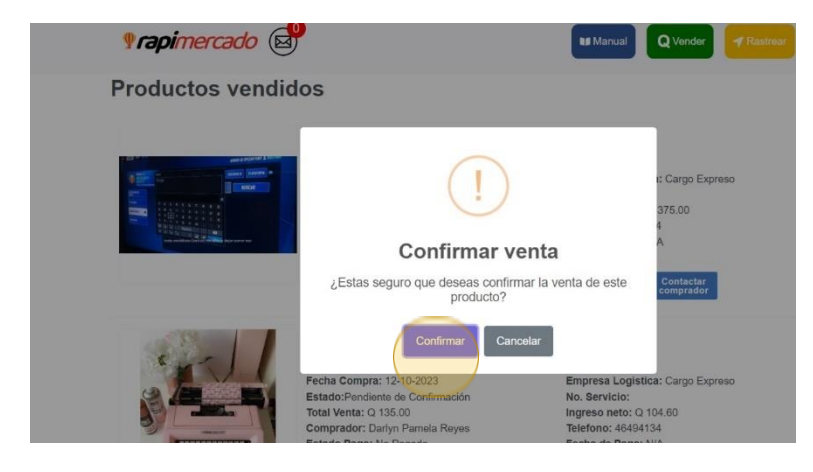

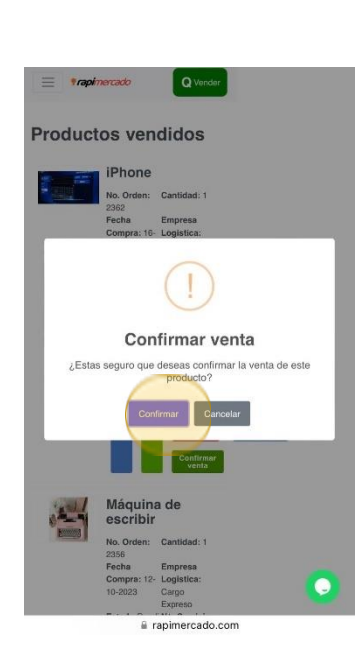

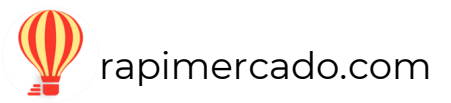

7. Haz clic sobre el botón de Ok

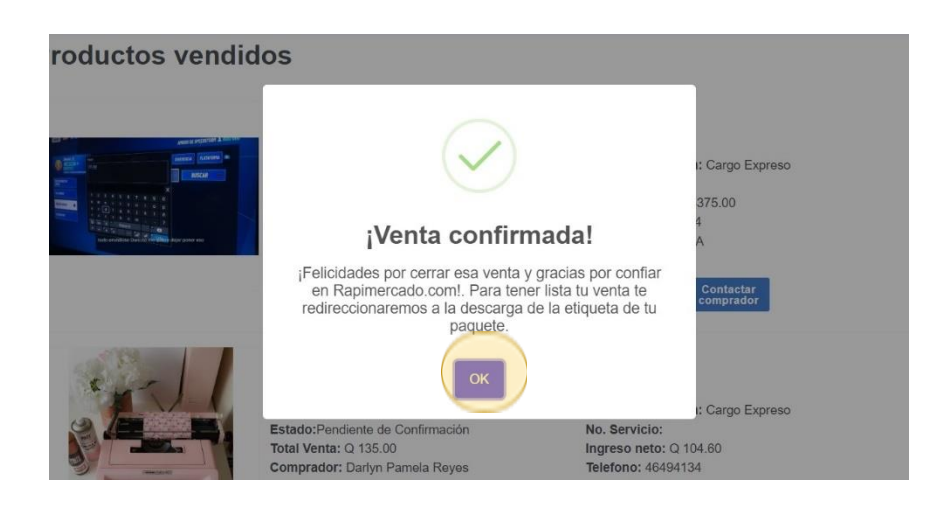

8. Haz clic sobre la opción descargar etiqueta

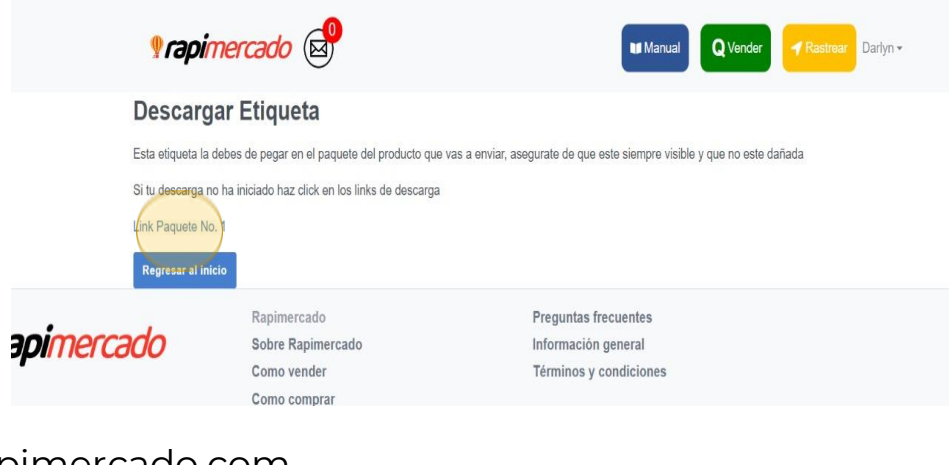

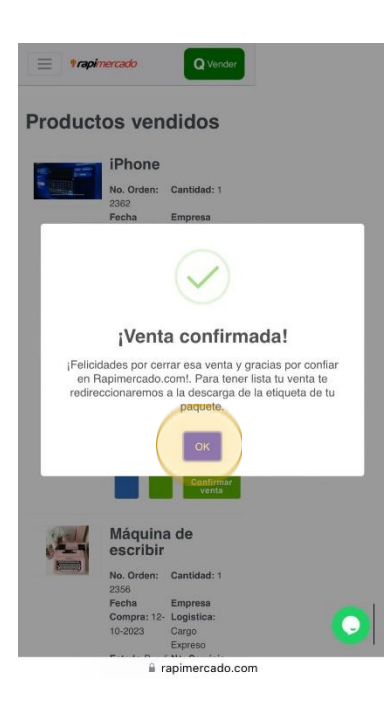

## **Descargar Etiqueta**

Esta etiqueta la debes de pegar en el paquete del producto que vas a enviar, asegurate de que este siempre visible y que no este dañada

Si tu descarga no ha iniciado haz click en los links de descarga

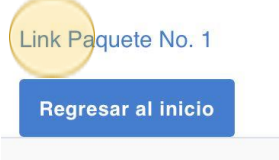

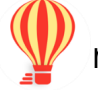

- Q Vender  $\equiv$  **\*rapi**mercado **Productos vendidos Productos vendidos** Prueba iPhone **CONOCES RAPIMERCADO** No. Orden: 1666 No. Orden: Cantidad: 1 Cantidad: 1 2362 Fecha Compra: 22-03-2022 Empresa Logistica: Cargo Expreso Fecha Empresa Estado:Cancelada **No. Servicio: 34325** Compra: 16- Logistica: 10-2023 Cargo **Total Venta: Q 1596.00** Ingreso neto: Q 1507.16 Expreso **Comprador: Darlyn Pamela Reyes** Telefono: Estado:Pendidide Servicio: Estado Pago: No Pagado Fecha de Pago: N/A Confirmación Acciones: Total Venta: Ingreso neto: Q 15000.00 Q 14375.00 Comprador: Telefono: **Rastrear Entreg Ver product** Darlyn 46494134 Pamela Reyes Estado Pago: Fecha de **Doton fine Timberled** No Pagado Pago: N/A Acciones
- 9. Para poder rastrear el producto, hacer clic en el botón verde de rastrear orden.

Q Vender

Entregado

Rastreando guía: 3W222808440

**Estado actual** Cancelada

En camino

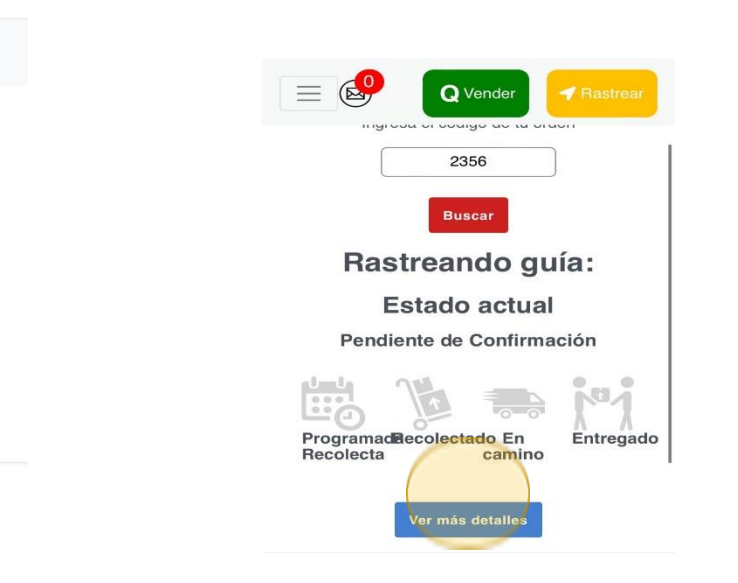

10. Aparecerá en la venta, de manera simbólica cómo va el seguimiento del paquete, como en el caso anterior. Haz clic en el cuadro azul de ver más detalles, este te llevara a Cargo Expreso.

Herrario +

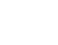

39

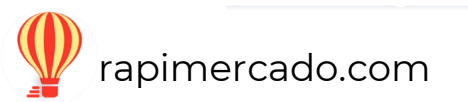

*<u>Inpimercado</u>* 

Pendiente de Recolecta

Fecha: 22-03-2022

Seguimiento de paquete

## **Rastreo de orden**

#### <span id="page-39-0"></span>PASOS POR SEGUIR

1. Ingresar desde la opción de usuario que se encuentra en la página principal de la página de Rapimercado. Hacer clic en la opción de rastreo de orden.

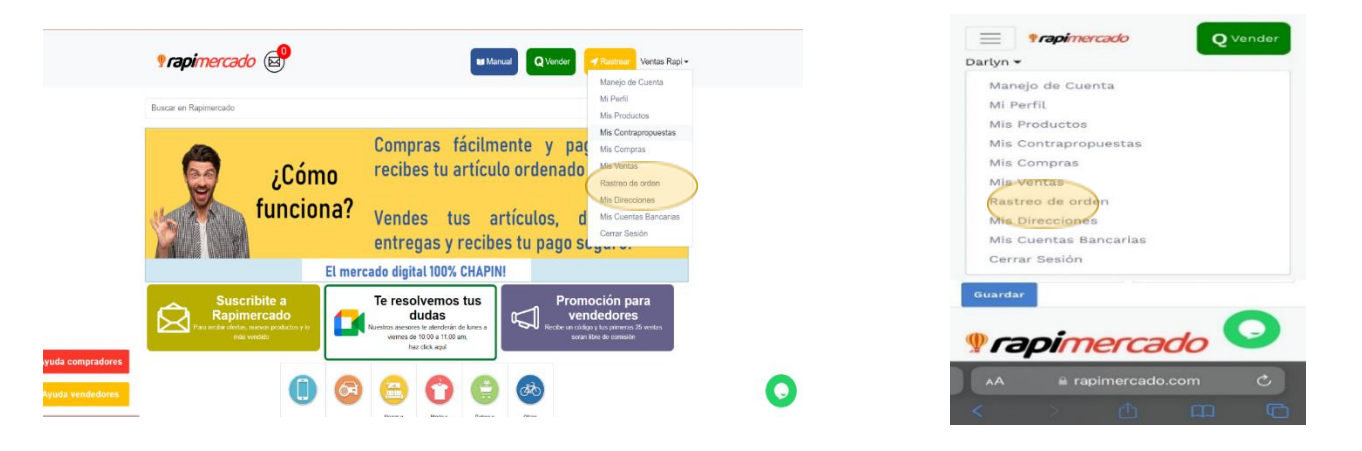

- 2. Al momento de comprar, se te da un numero asignado para poder rastrear la orden.
- 3. En el espacio en blanco coloca el código de la orden.
- 4. Hacer un clic en el botón rojo de buscar.

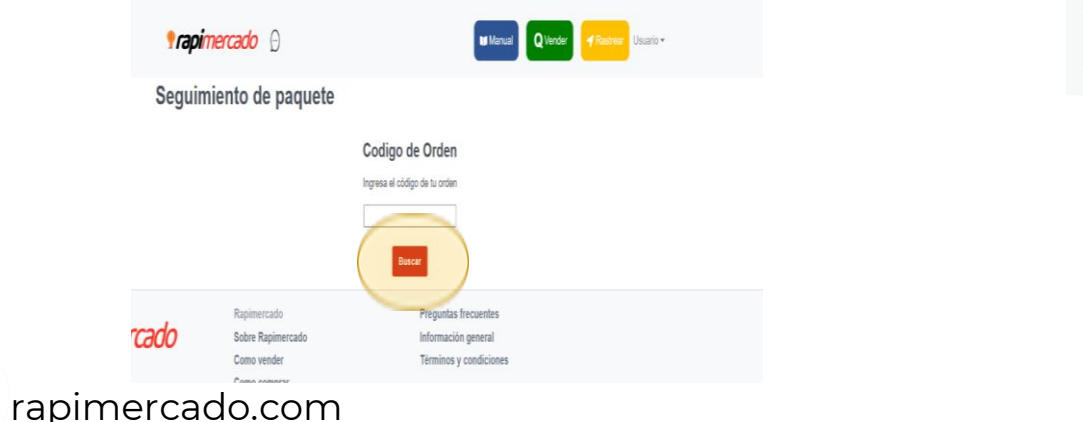

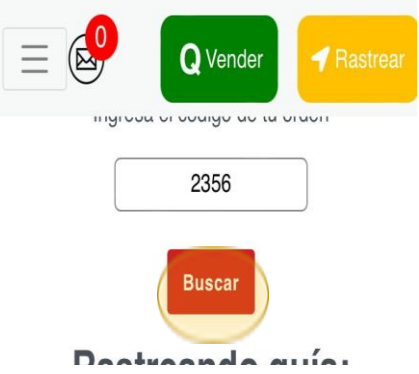

Rastreando guía: 3W222808440 Estado actual Cancelada En camino Pendiente de Reco Recolect Fecha: 22-03-2022 Ver más detal  $\Omega$ 

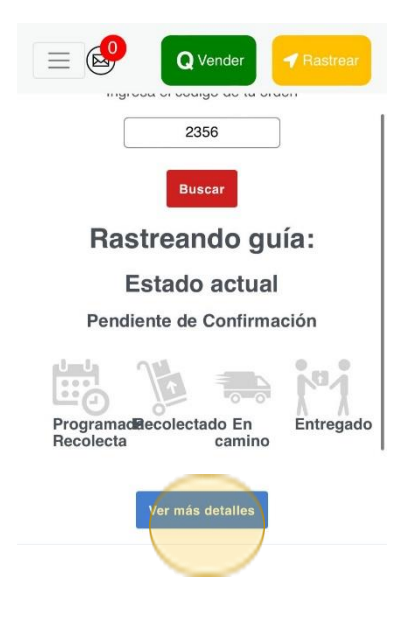

1. Tendrás la información sobre la orden.

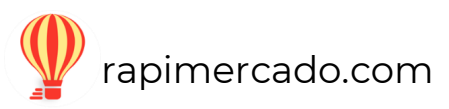

## **Mis direcciones**

#### <span id="page-41-0"></span>PASOS POR SEGUIR

rap

1. Ingresar desde la opción de usuario que se encuentra en la página principal de la página de Rapimercado. Hacer clic en la opción de mis direcciones.

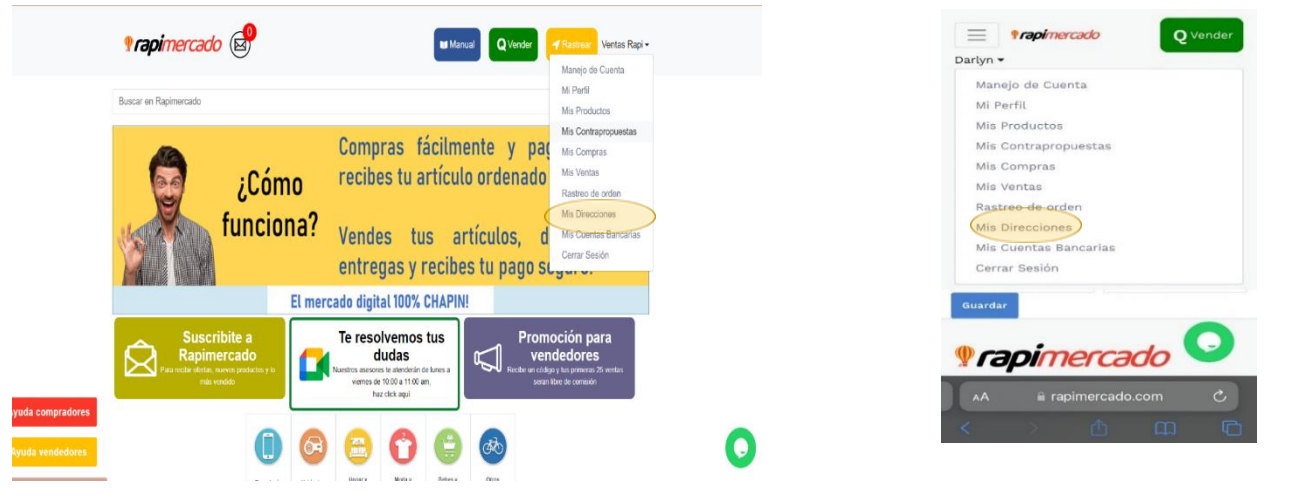

1. Esta es el área, donde puedes editar las direcciones. Hacer clic en el recuadro amarillo de editar.

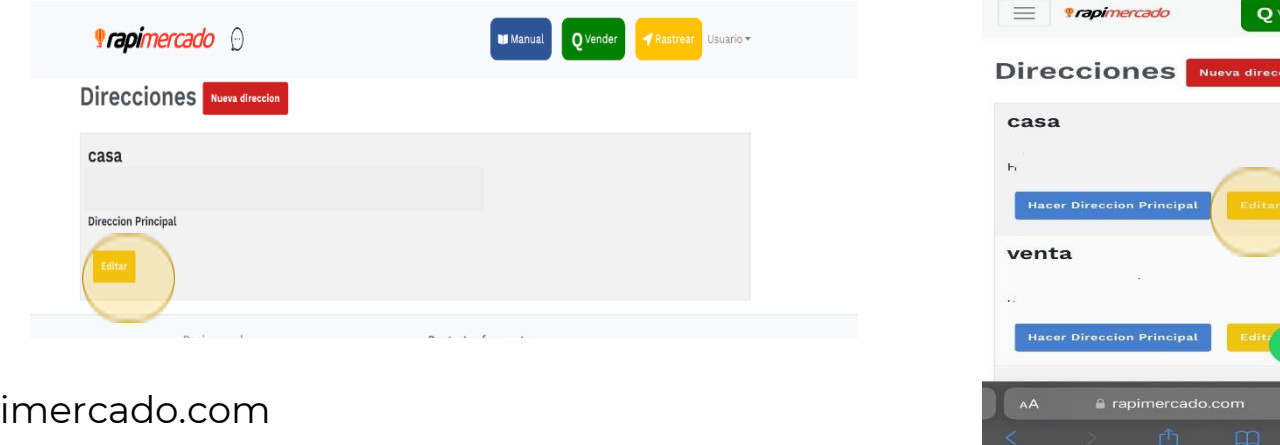

ider

1. Ingresa los datos del formulario de la nueva dirección.

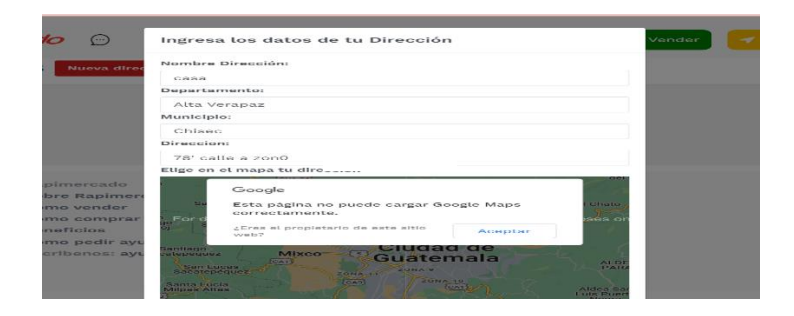

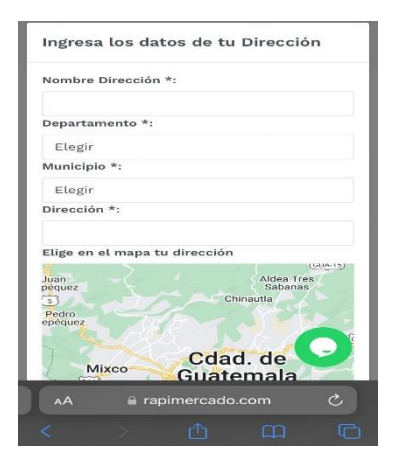

2. Al finalizar, hacer clic en el botón azul de agregar.

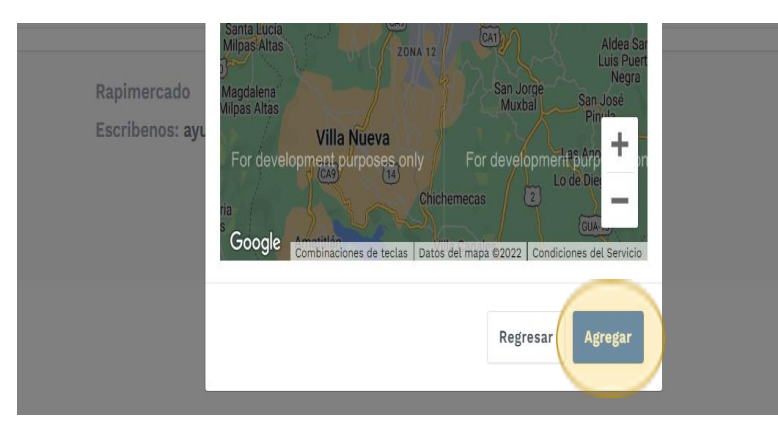

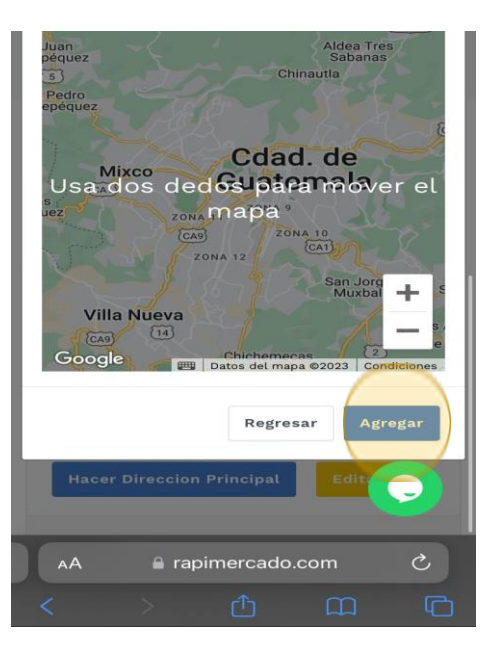

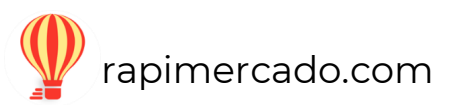

- 1. Para confirmar un proceso, se notificará en la pantalla.
- 2. Hacer clic en el botón azul ok.

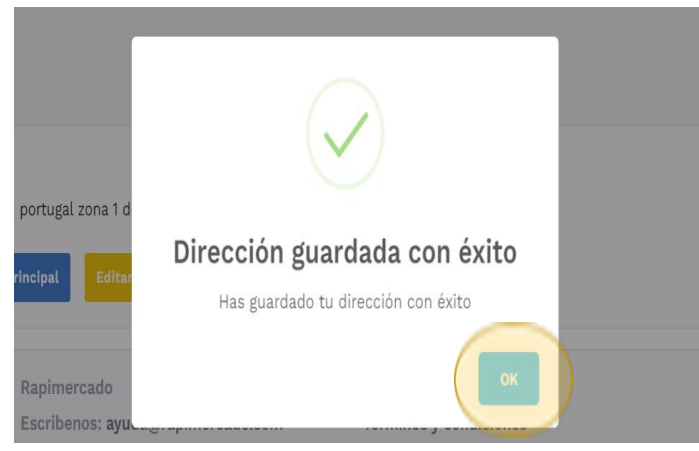

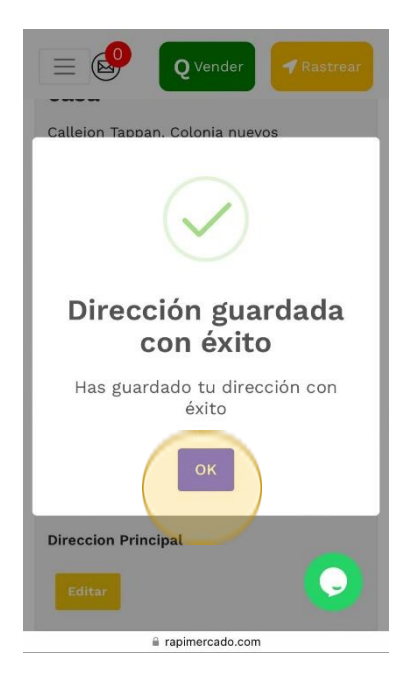

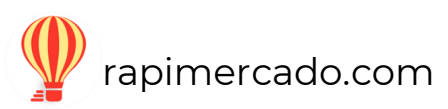

## **Mis cuentas bancarias**

#### <span id="page-44-0"></span>PASOS POR SEGUIR

1. Ingresar desde la opción de usuario que se encuentra en la página principal de la página de Rapimercado. Hacer clic en la opción de mis cuentas bancarias.

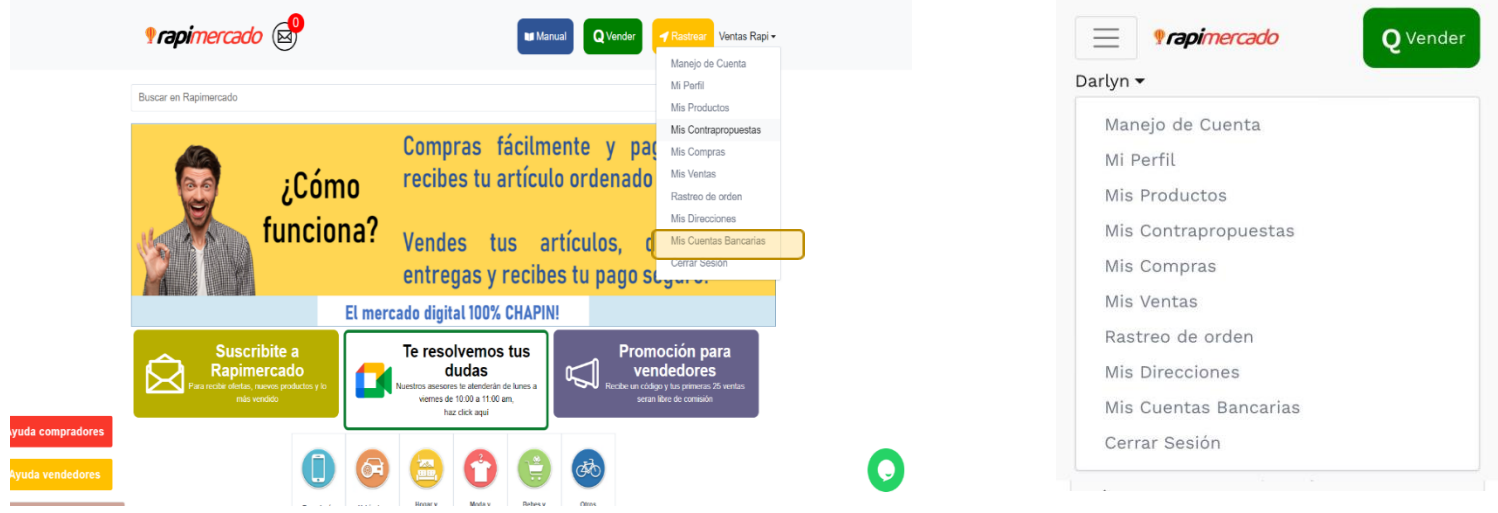

Esta área es la sección, en la que se encuentra el número de cuenta que se utilizó al momento del registro.

2. En caso de cambiar el número de cuenta, hacer clic en el botón rojo de nueva cuenta.

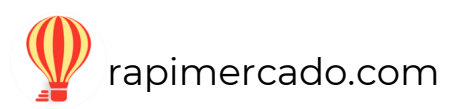

- 3. Llenar los datos requeridos con la información del nuevo número de cuenta.
- 4. Hacer clic en el botón azul de agregar para confirmar cambios.

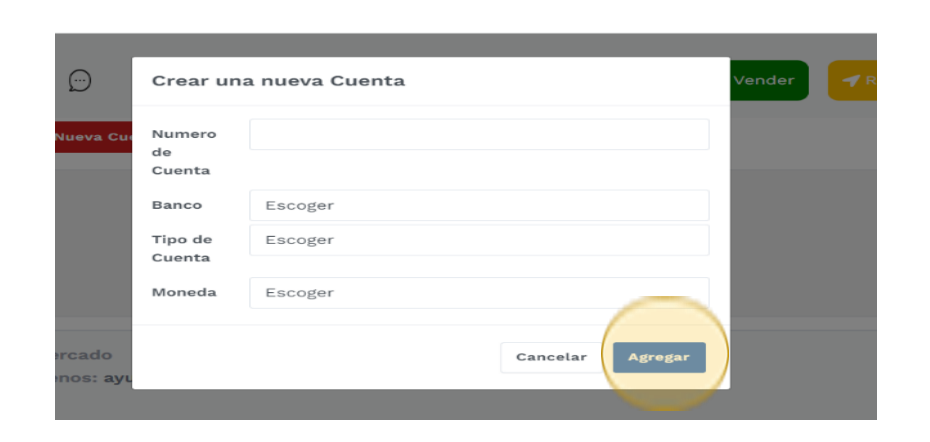

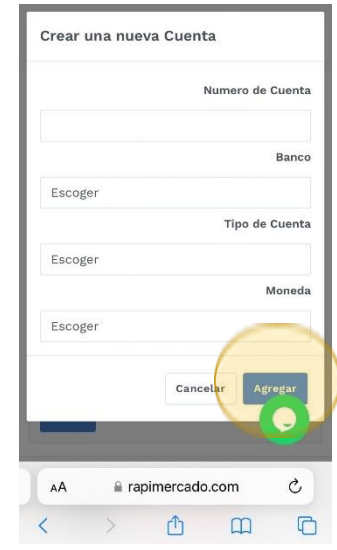

5. Se confirman los datos de la cuenta; hacer clic sobre el botón de ok.

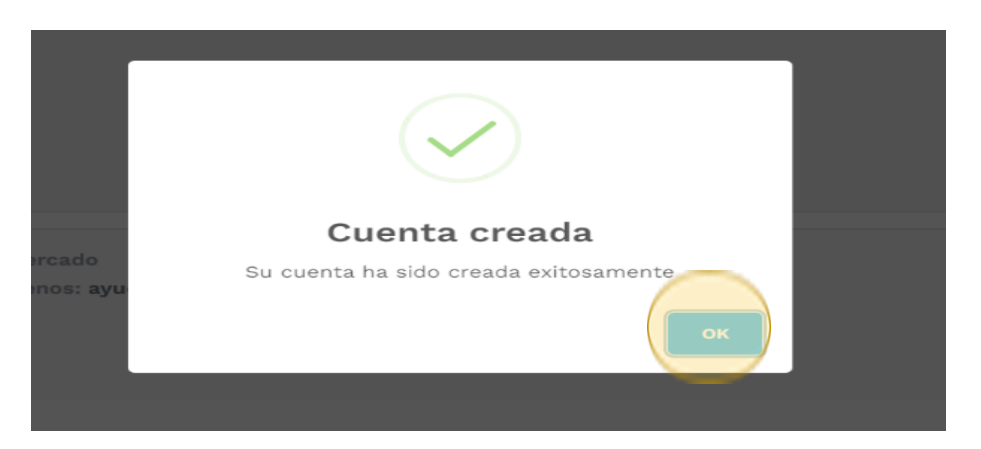

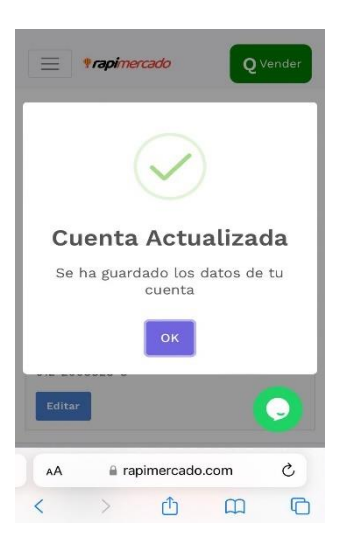

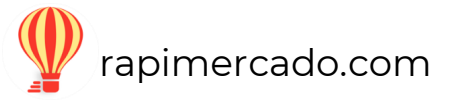

## **Cerrar sesión**

#### <span id="page-46-0"></span>PASOS POR SEGUIR

1. Ingresar desde la opción de usuario que se encuentra en la página principal de la página de Rapimercado. Hacer clic en la opción de cerrar sesión para concluir con el proceso y cerrar la sesión.

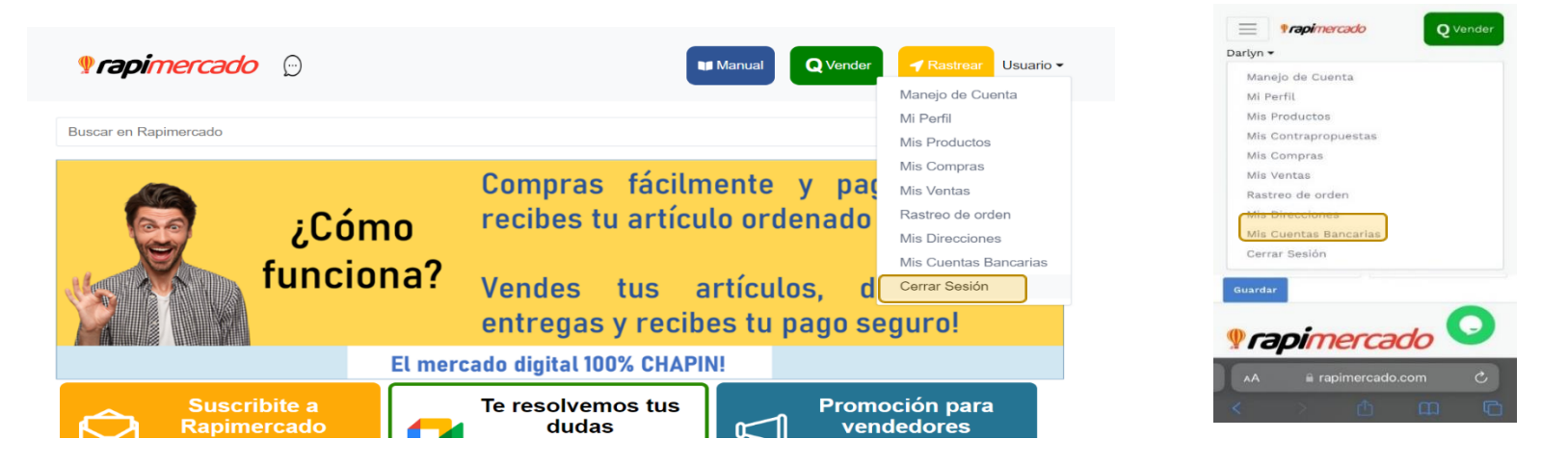

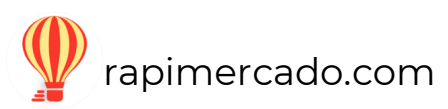

## **Suscripción a Rapimercado**

<span id="page-47-0"></span>En la página principal de Rapimercado, se encuentra la opción para suscribirse y recibir la información sobre las promociones.

1. Hacer clic al botón de suscribirte a Rapimercado.

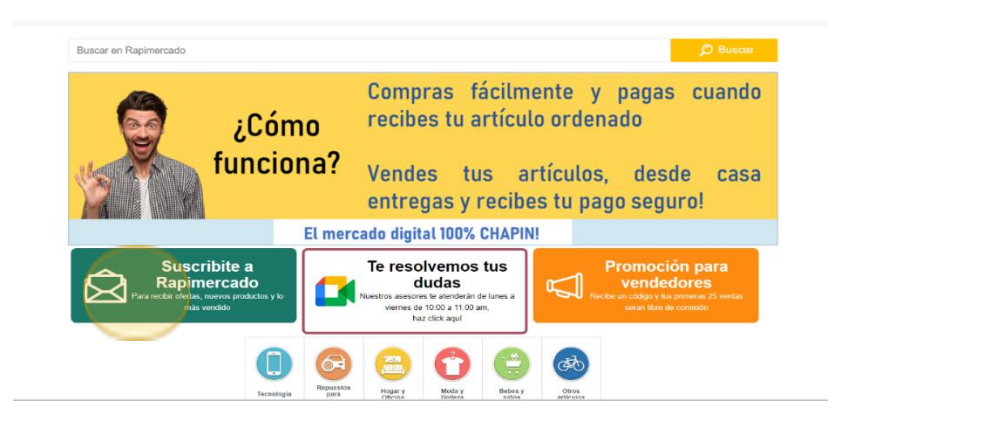

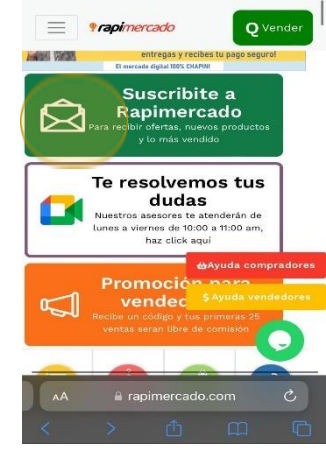

2. Ingresa tu correo electrónico. Hacer clic en el botón azul suscribirse.

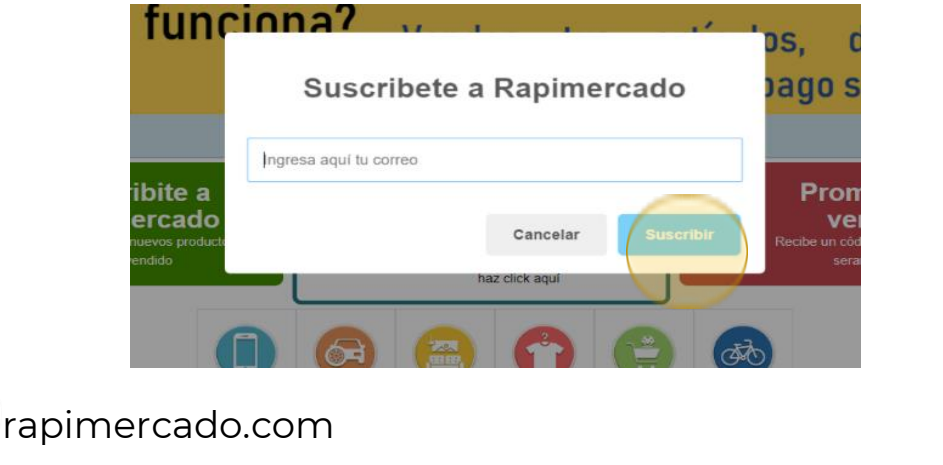

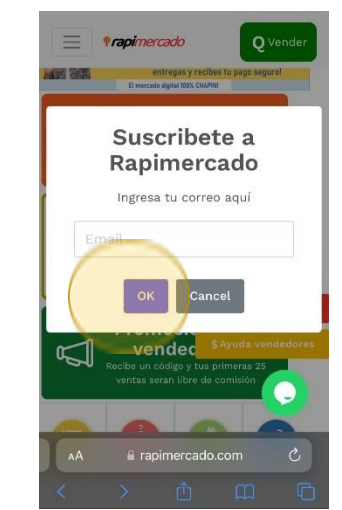

Muestra con éxito el proceso, hacer clic en el botón azul de ok.

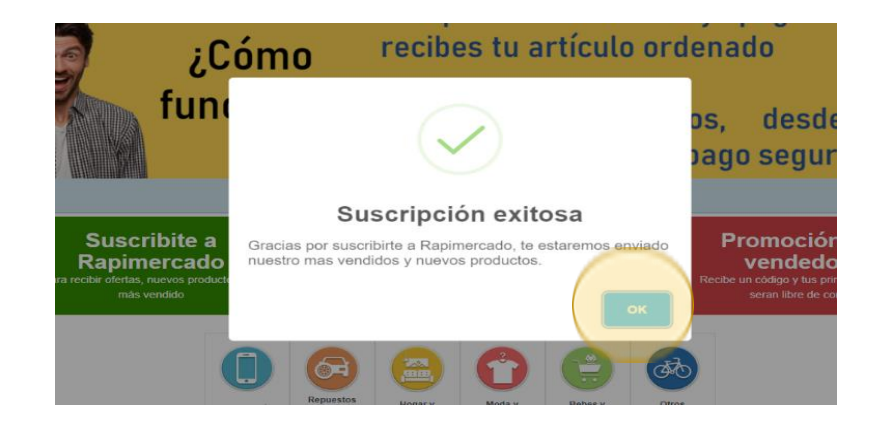

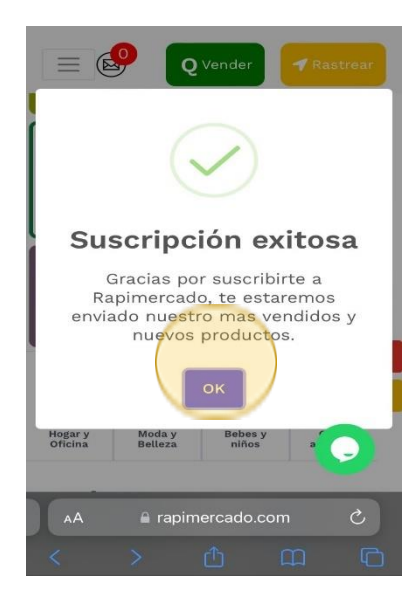

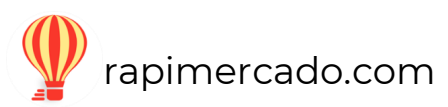

## **Resolver dudas**

<span id="page-49-0"></span>De lunes a viernes 10:00 a.m. a 11:00 a.m. estarán habilitadas reuniones por Google Meet para resolver tus dudas.

1. Hacer clic sobre el botón de reuniones para ingresar a la reunión.

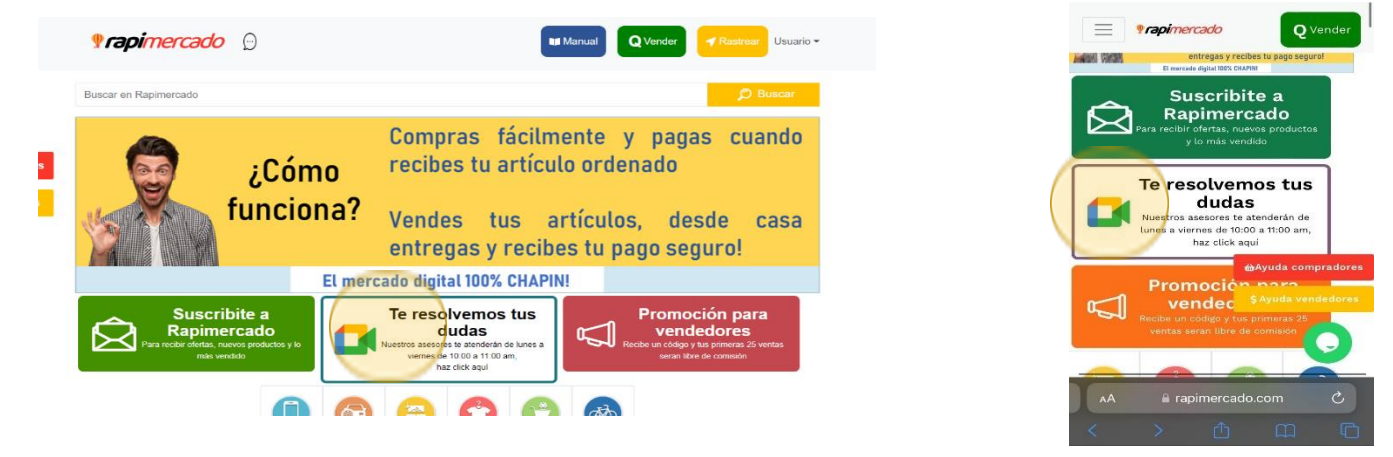

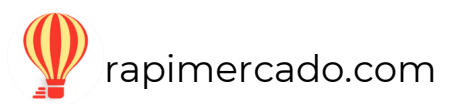

- 1. ¡Al hacer clic te enviara a la página de Google Meet, prepárate!
- 2. Recuerda que solo se atenderá en el horario estipulado.

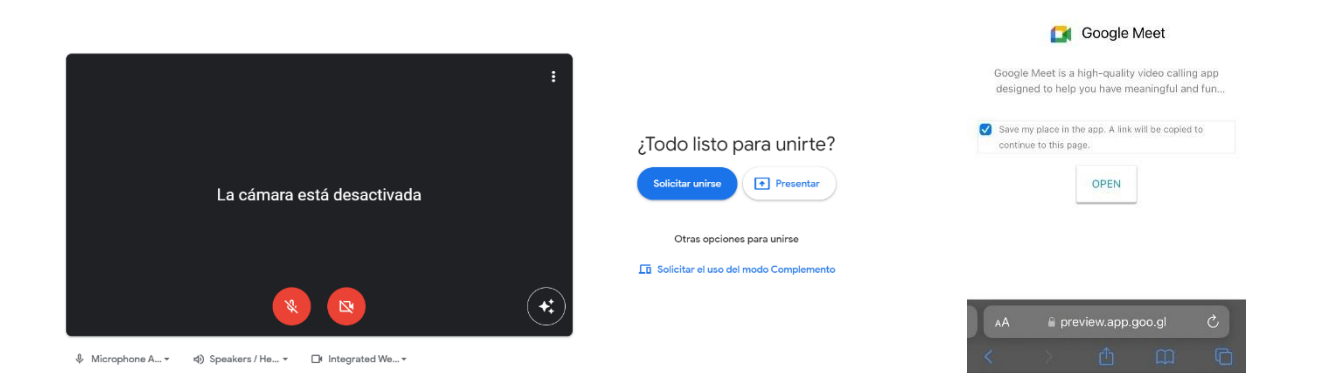

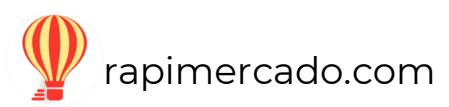

## **Rastrear**

#### <span id="page-51-0"></span>Buscar tu orden

1. En la página de Rapimercado, del lado superior encontraras un botón color amarillo. Hacer sobre él.

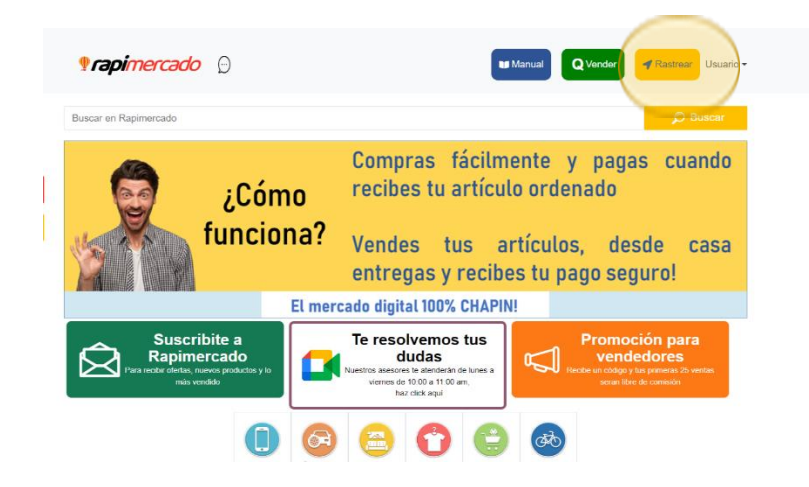

1. Hacer un clic en el botón rojo de buscar.

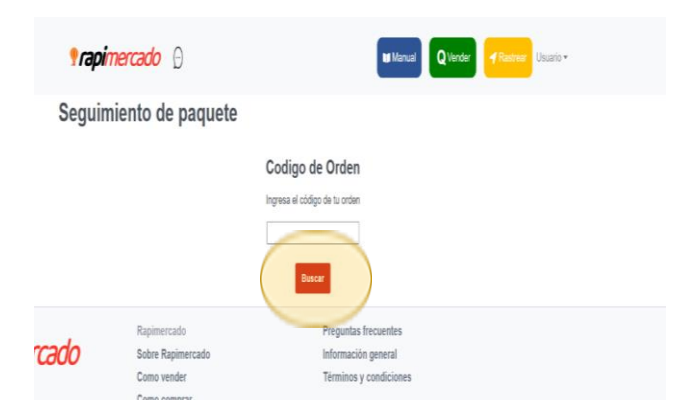

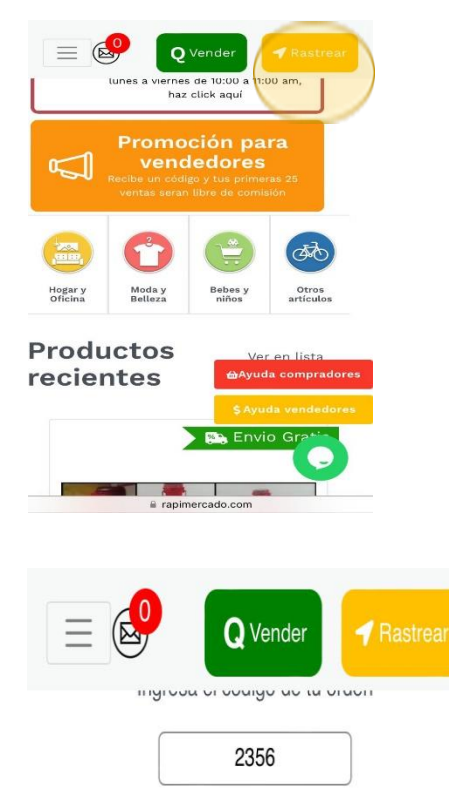

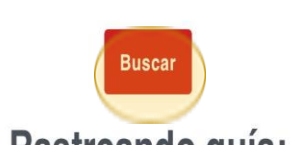

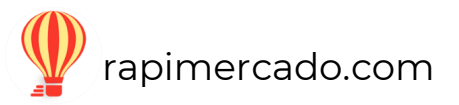

Rastreando guía: 3W222808440 Estado actual Cancelada Pendiente de Re En camino Fecha: 22-03-2022  $\Omega$ Ranimerrado  $p_{ro}$ 

1. Tendrás la información sobre la orden.

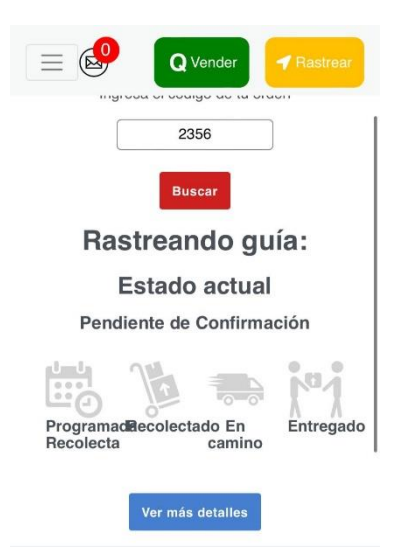

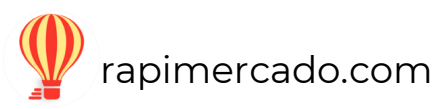

# **División de las paginas**

<span id="page-53-0"></span>En la parte inferior de la página de Rapimercado, se dividen en varias páginas.

1. Coloca un clic sobre el número de página que estes buscando o puedes buscar de página en página.

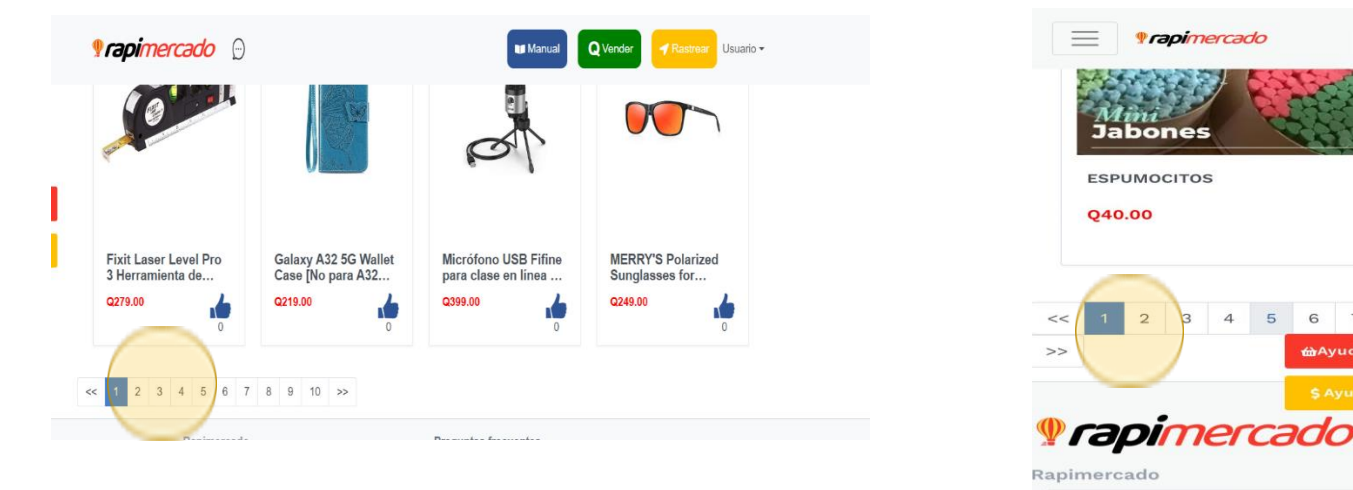

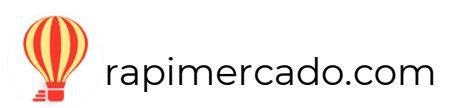

Q Vender

**N** 

89

 $\bullet$ 

 $\infty$ 

<mark>命</mark>Ayuda compradores

6 7

a rapimercado.com

AA

## **Calificación de productos**

<span id="page-54-0"></span>Hacer clic sobre el producto a calificar:

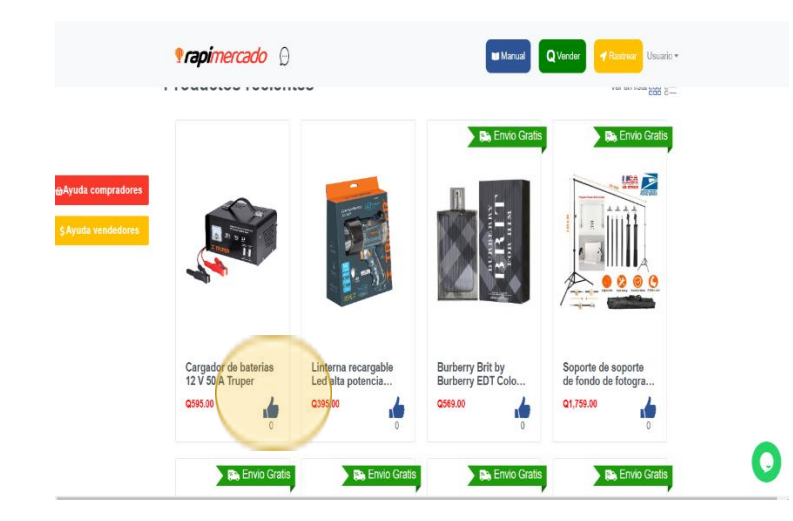

¡Hacer clic sobre el icono de me gusta y listo!

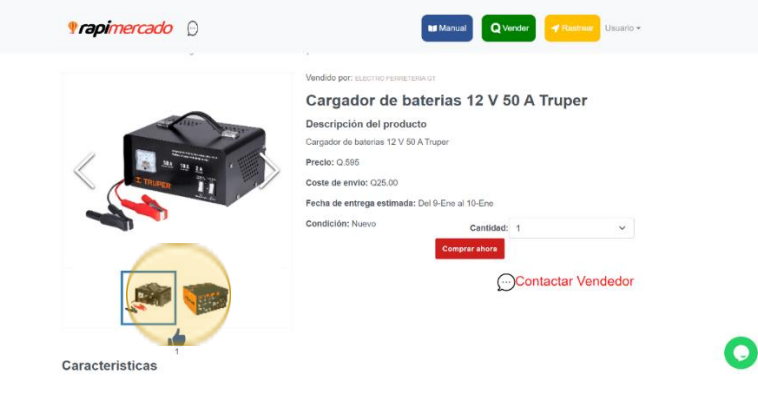

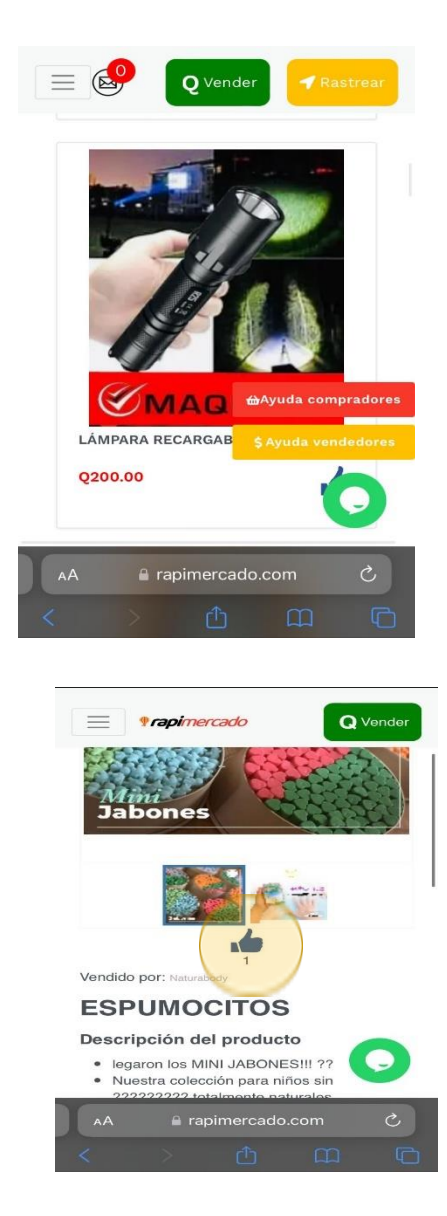

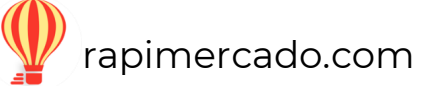

Nota: recuerda que para calificar un producto debes a ver iniciado sesión

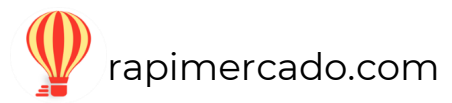

## **Atención al cliente**

#### <span id="page-56-0"></span>PASOS POR SEGUIR

- 1. Dirigirse a la parte inferior del lado derecho de la página.
- 2. Hacer clic sobre el icono color verde.

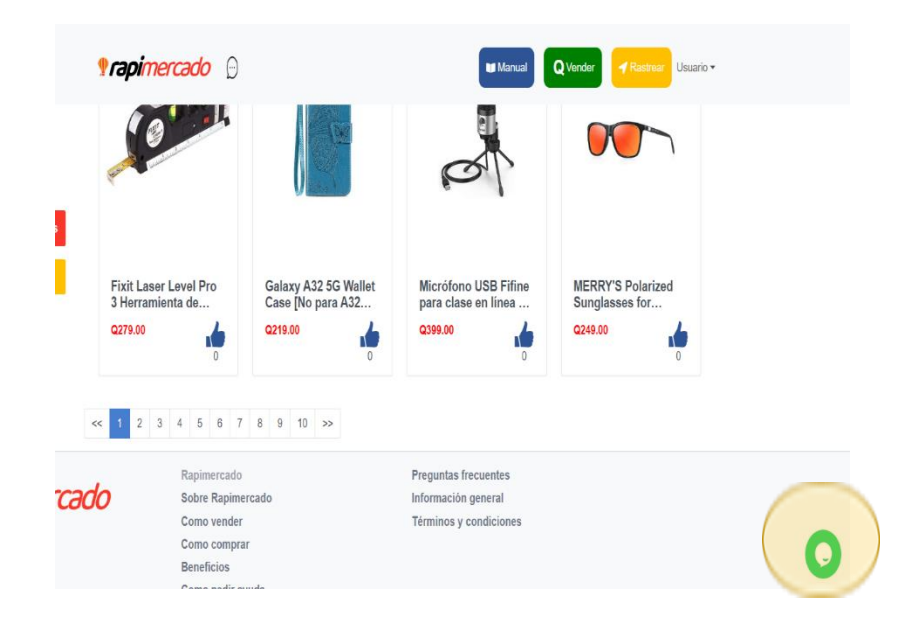

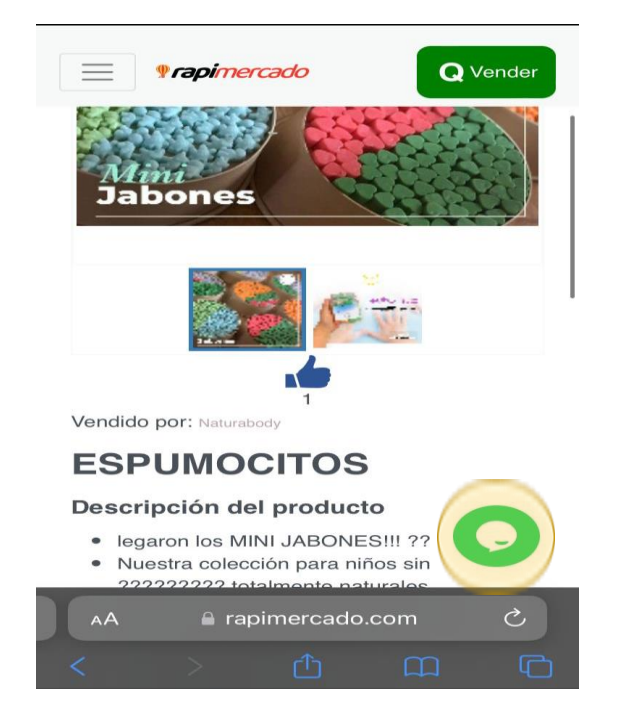

- 3. Inicia una conversación para resolver tus dudas.
- 4. Hacer clic sobre el botón verde de iniciar.

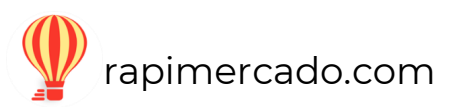

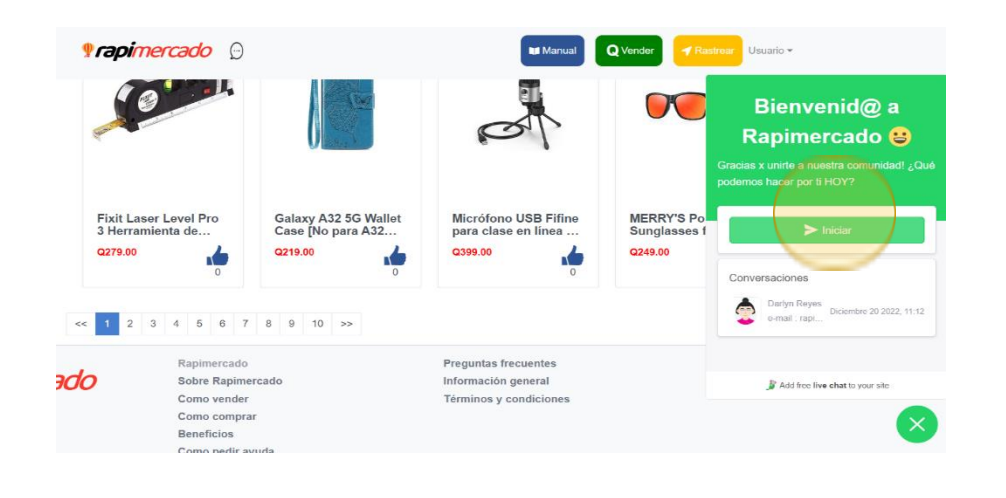

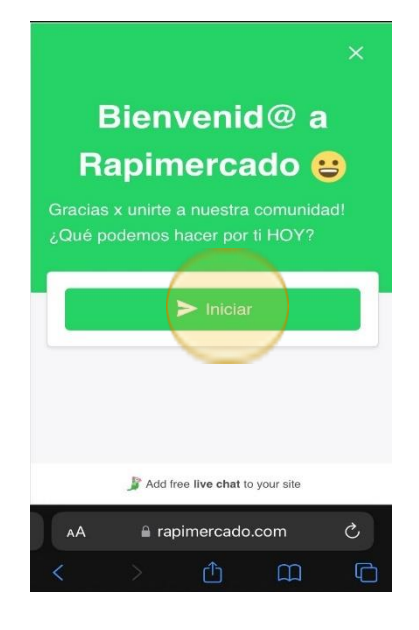

- 1. Ingresa tu e-mail.
- 2. Hacer clic sobre el botón verde de comenzar Chat.

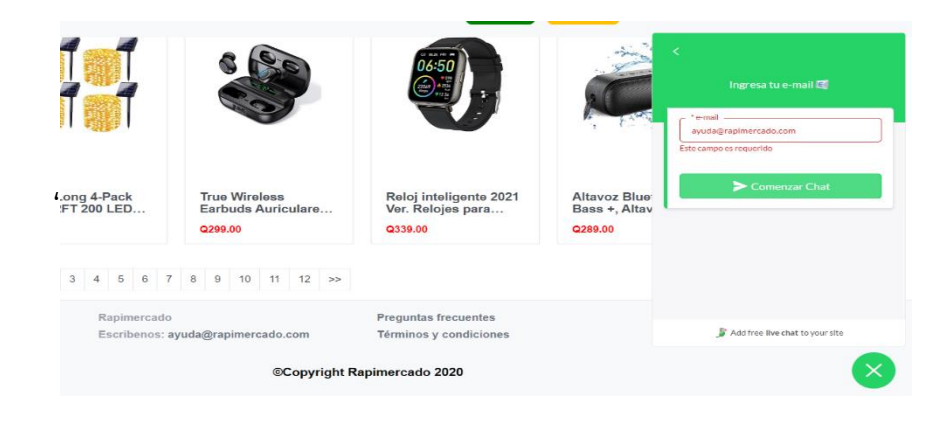

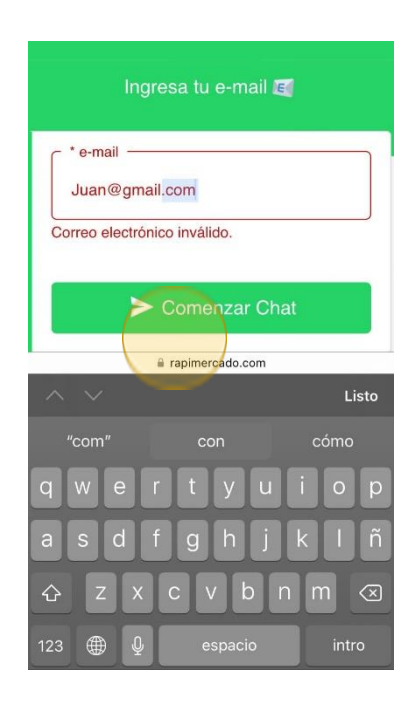

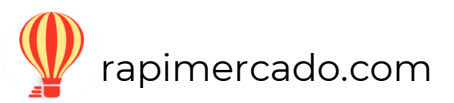

5. Ingresas con éxito al chat para poder realizar tus preguntas.

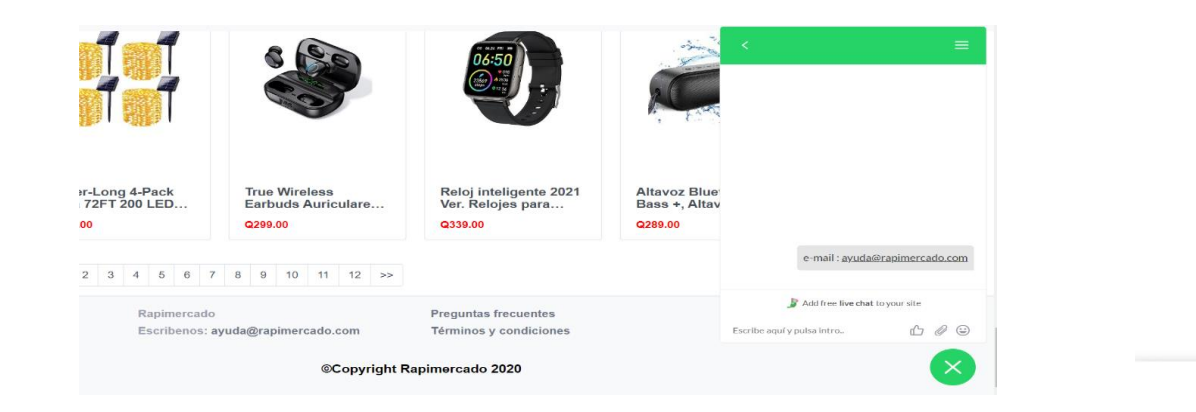

6. Hacer un clic sobre el botón verde de X para finalizar el chat.

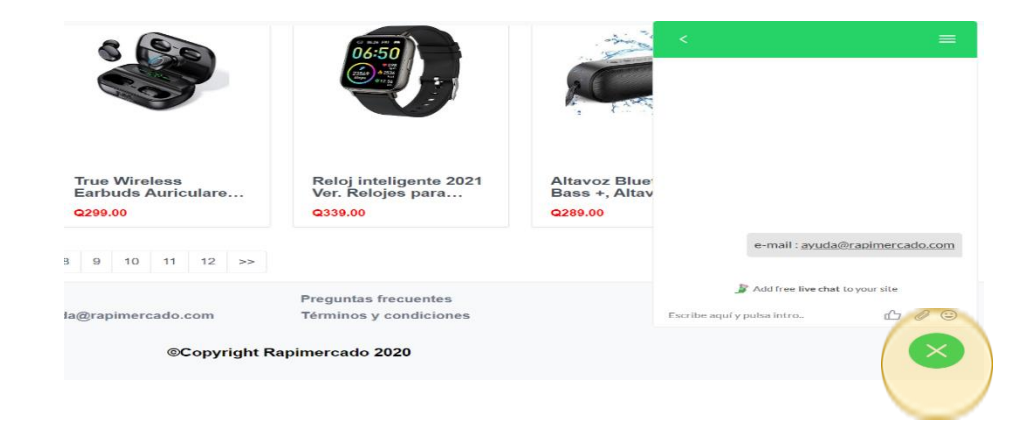

2. Puedes escribirnos al correo electrónico: [ayuda@rapimercado.com](mailto:ayuda@rapimercado.com)

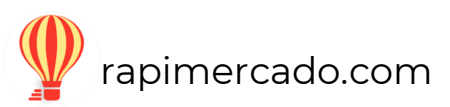

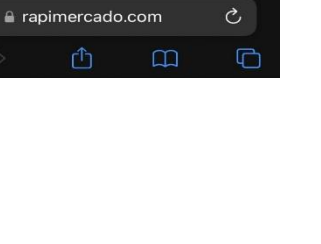

 $\begin{picture}(150,15) \put(0,0){\dashbox{0.5}(10,0){ }} \thicklines \put(0,0){\dashbox{0.5}(10,0){ }} \thicklines \put(0,0){\dashbox{0.5}(10,0){ }} \thicklines \put(0,0){\dashbox{0.5}(10,0){ }} \thicklines \put(0,0){\dashbox{0.5}(10,0){ }} \thicklines \put(0,0){\dashbox{0.5}(10,0){ }} \thicklines \put(0,0){\dashbox{0.5}(10,0){ }} \thicklines \put(0,0){\dashbox{0.5}(10,0){ }} \thicklines \put(0,0){\$ 

e-mail: Juan@gmail.com

Add free live chat to your site

14:01

Escribe aquí y pulsa intro...

 $\mathsf{A}\mathsf{A}$ 

## **Preguntas frecuentes**

- <span id="page-59-0"></span>1. En la parte inferior de la página esta la sección de preguntas frecuentes.
- 2. Hacer clic sobre la opción de preguntas frecuentes.

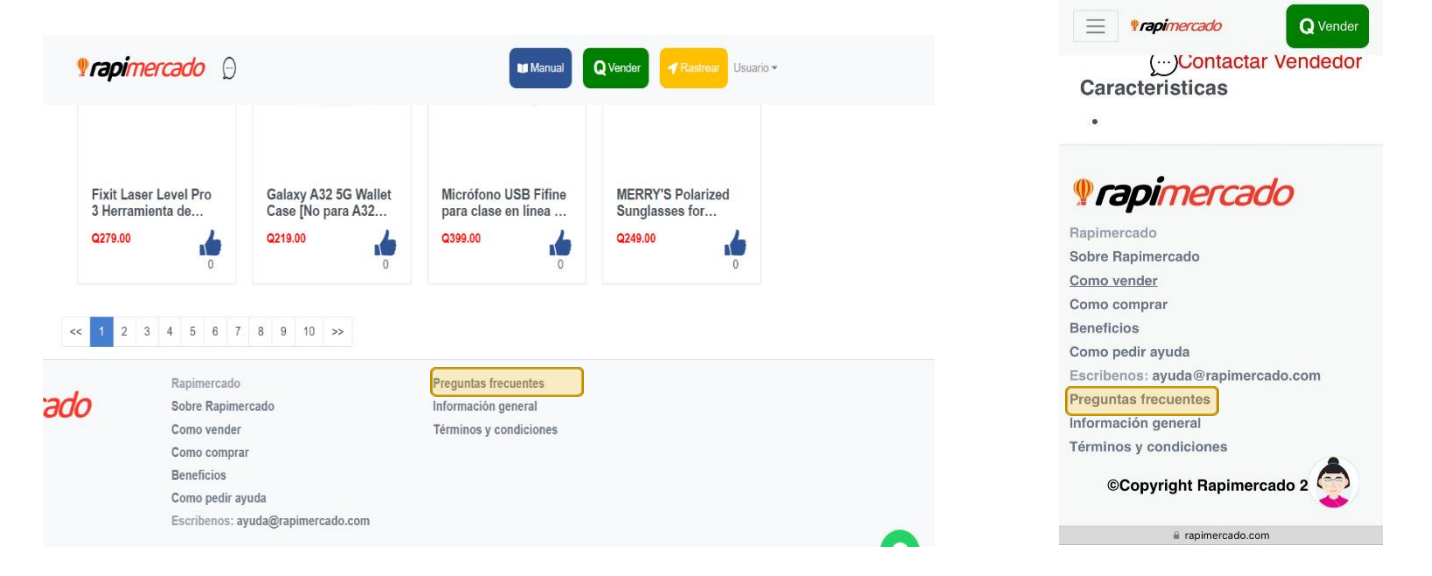

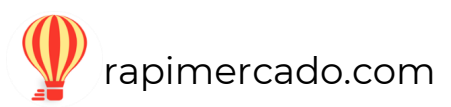

1. Al hacer clic, se abrirá la sección de preguntas frecuentes, puedes hacer clic para encontrar las respuestas.

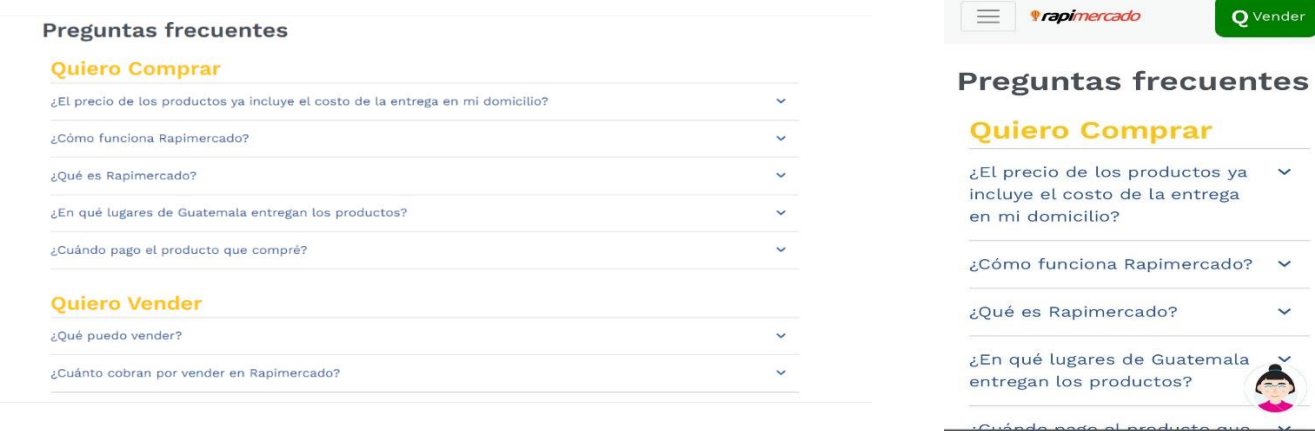

3. Se desglosa la respuesta sobre cada pregunta.

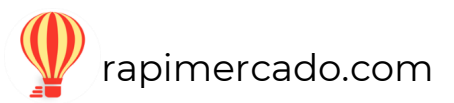

Q Vender

 $\checkmark$ 

 $\ddot{\phantom{0}}$ 

a rapimercado.com

¡Estas listo para utilizar Rapimercado!

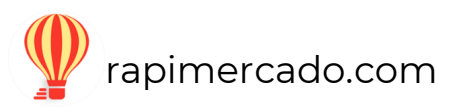